**05-0983-000 2019** 年 5 月

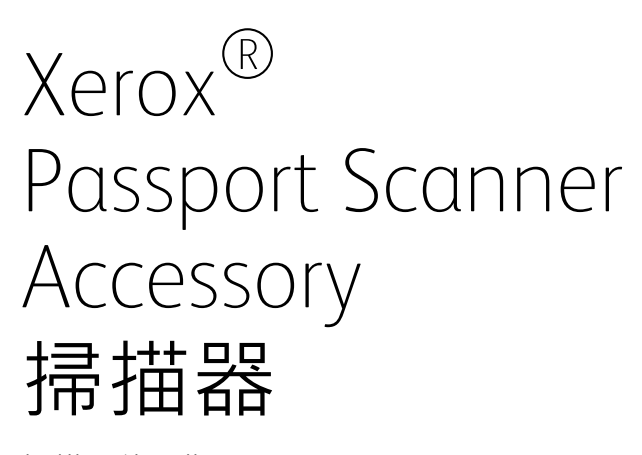

掃描器使用指南

Windows® 使用者

请确保在使用机器之前阅读本说明书。 阅读完本说明书之后,请妥善保管。

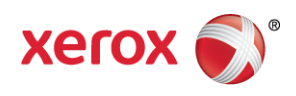

Design © 2019 Xerox Corporation. 版權所有。Xerox®、Xerox and Design® 和 DocuMate® 是 Xerox Corporation 在美國和 / 或其他國家 / 地區的註冊商標, 並且經 Xerox Corporation 的授權 使用。Visioneer 是 Xerox® 的商標使用人。

Content © 2019 Visioneer, Inc. 版權所有。Visioneer 品牌名稱和 OneTouch® 標誌是 Visioneer, Inc. 的註冊商標。

請移至 www.fujixeroxprinters.com, 選取您的產品, 然後按一下 [ 保固方案 ] 連結, 檢視您掃 描器的保固條款與條件。

除非著作權法允許,否則若未事先獲得書面許可,禁止重製、採用或轉跡。宣稱的著作權 保護包括法規或司法目前允許,或此後授與之可申請著作權的所有形式的資料和資訊,包 括但不限於螢幕上顯示的軟體程式所產生的資料,例如樣式、範本、圖示、螢幕畫面、外 觀等。

文件版本:05-0983-000 (2019 年 5 月 )

ISIS® 是 EMC2® Corporation 在美國和 / 或其他國家 / 地區的註冊商標。

Adobe®、Adobe® Acrobat®、Adobe® Reader® 和 Adobe® PDF 標誌是 Adobe Systems Incorporated 在美國和 / 或其他國家 / 地區的註冊商標。

Post-It® 是 3M 在美國和 / 或其他國家 / 地區的註冊商標。

Microsoft 是 Microsoft Corporation 的美國註冊商標。Windows™ 和 SharePoint® 是 Microsoft Corporation 的註冊商標。

ZyINDEX 是 ZyLAB International, Inc. 的註冊商標。ZyINDEX 工具組部分, Copyright © 1990-1998, ZyLAB International, Inc.

TWAIN™ 是 TWAIN Working Group 在美國和 / 或其他國家 / 地區的註冊商標。

Intel® 和 Pentium® 是 Intel Corporation 在美國和 / 或其他國家 / 地區的商標。

Universal Serial Bus 是 USB Implementers Forum (USB-IF)的商標。

Kensington® 是 ACCO Brands Corporation 在美國和 / 或其他國家 / 地區的註冊商標。

此處提及的所有其他產品可能是其相應公司的商標,並藉此予以認可。

會定期對本文件進行變更。後續的版本會修正變更、技術不正確及印刷排字錯誤。可逕行 變更資訊而不另外通知,且不代表 Visioneer 方所作之承諾。

上述軟體是依授權合約提供。唯有遵照上述合約的條款才可使用或複製此軟體。除非授權 合約明確允許,否則在任何媒體上複製軟體皆違反法律。不得以任何形式或藉助任何方 式、電子或機械來重製或傳輸本文件的任何部分,包括影印、錄製或資訊儲存和擷取系 統,或翻譯成其他語言,亦即若未事先獲得 Visioneer 之書面授權,不得針對使用人個人使 用以外的其他用途,及授權合約特別允許的狀況,執行上述動作。

限制權利圖例

必須依據技術資料和電腦軟體權限條例 52.227-FAR14 的合約子條款 (c)(1)(ii) 所設定的限 制,使用、複製或洩露資料。本產品掃描的資料可能受政府法律及其他法規保護,如著作 權法。客戶必須獨自負責遵守所有此類法律和法規。

目錄

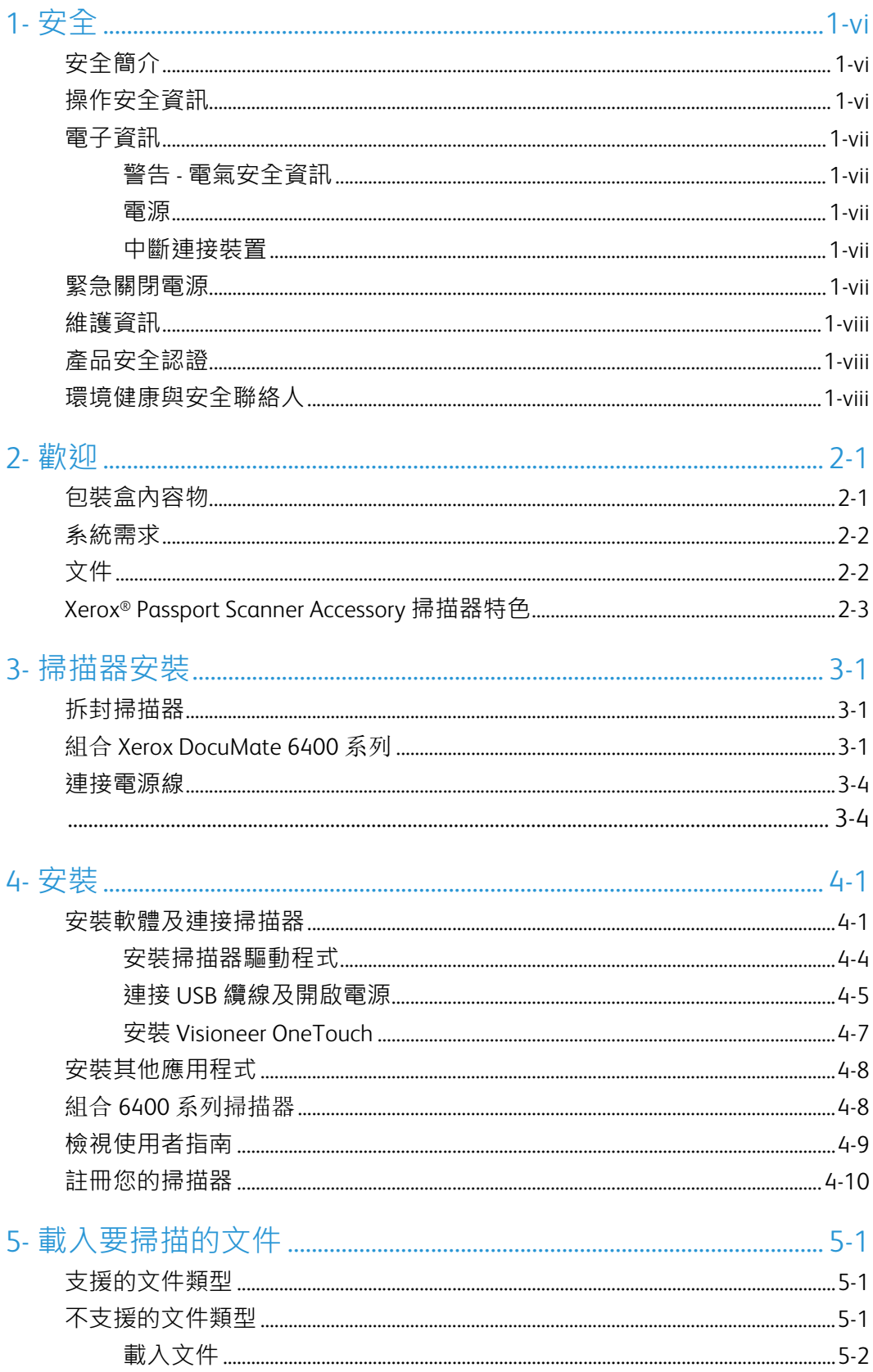

 $\mathbf v$ 

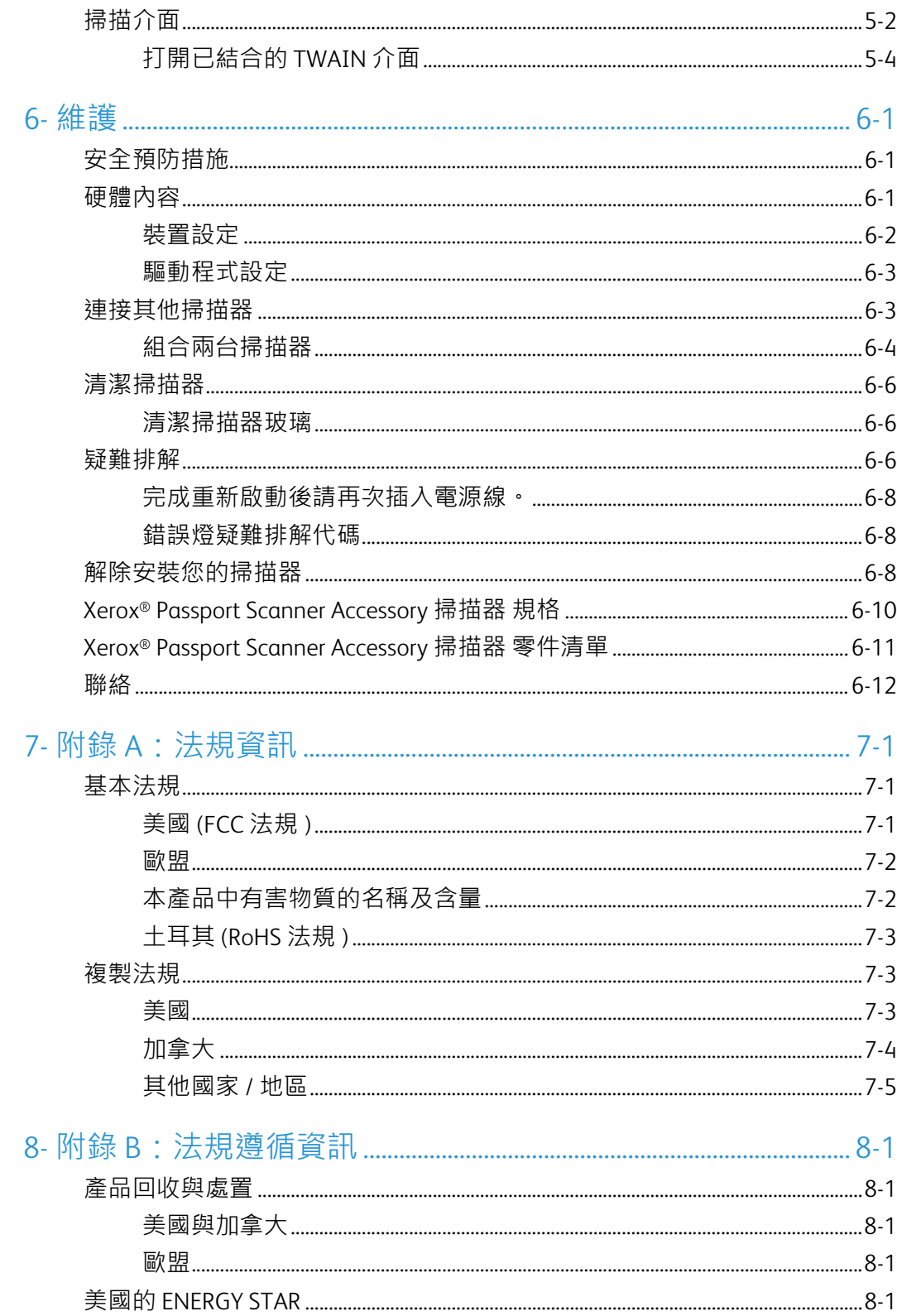

## <span id="page-5-0"></span>1. 安全

<span id="page-5-1"></span>安全簡介

注意事項和安全

請先仔細閱讀下列指示再操作機器,並視需要參閱指示以確保持續且安全地操作機器。

您的 Xerox® 產品和耗材是針對嚴格的安全需求所設計並通過測試。包括安全機構的評估和 認證,並符合電磁法規和建立的環境標準。

## 警告:

本產品僅使用 Xerox® 材料,已通過安全、環境測試和效能的認證。未經授權的修改(可能包 括新增功能或連接外部裝置 ) 可能會影響產品認證。請聯繫您的 Xerox 代表以獲得更多資 訊。

#### <span id="page-5-2"></span>操作安全資訊

您的 Xerox® 設備和耗材是針對嚴格的安全需求所設計並通過測試。包括安全機構的檢查、 核淮,並且符合公認的環境標準。

為了確保 Xerox® 設備能持續安全作業,請隨時遵循下列安全指導方針:

執行下列動作:

- 一律遵循設備標記或提供的所有警告和指示。
- 一律使用為本產品特別設計的材料,使用其他材料可能導致效能欠佳並發生危險情 況。請勿使用清潔噴霧罐,它們在某些狀況下可能會爆炸和燃燒。
- 移動或重新放置設備請務必小心。
- 一律將機器放在堅固的支撐面上方,該平面必須有適當的強度可以支撐機器的重量。
- 一律將機器放在通風良好,並有適當維修空間的區域中。
- 清潔前一律從電源插座拔下本設備的插頭。

注意: 您的 Xerox® 機器配備省電裝置,能在機器停止使用時節省電力。機器可持續維持開 啟狀態。

請不要這麼做:

- 請勿使用接地轉接插頭,將設備連接到缺少接地端子的電源插座。
- 請勿嘗試本文件未特別說明的任何維護功能。
- 請勿移除用螺絲鎖住的蓋板或防護裝置。這些蓋板內部沒有作業人員可維修的區域。
- 請勿將機器放在發熱體或任何其他熱源附近。
- 請勿覆蓋或「鬆脫」任何電氣或機械聯鎖裝置。
- 請勿將本設備放在人員可能踩到或絆到電源線的位置。

● 注意: 本裝置不適用於視覺顯示工作場所上的直接視野

為了避免妨礙視覺顯示工作場所的反射,請勿將本裝置放在直接視野中。

### <span id="page-6-0"></span>電子資訊

#### <span id="page-6-1"></span>警告 - 電氣安全資訊

- 1. 機器的電源插座必須符合機器背面資料板所說明的需求。如果不確定電源符合需求, 請諮詢您當地的電力公司或電氣技師的建議。
- 2. 插座必須安裝在設備附近並可輕易接近。
- 3. 只可用於清單上的 ITE
- 4. 將電源線直接插入正確接地的電源插座。如果不確定插座是否已正確接地,請諮詢電 氣技師。
- 5. 請勿使用配接器,將任何 Xerox® 設備連接到缺少接地端子的電源插座。
- 6. 請勿將本設備放在人員可能踩到或絆到電源線的位置。
- 7. 請勿在電源線上方放置物體。
- 8. 請勿覆蓋或停用電氣或機械聯鎖裝置。
- 9. 請勿將物體按壓入機器的插槽或開口。可能導致電擊或火災。

<span id="page-6-2"></span>電源

• 必須依照產品的資料板標籤所指示的電源類型操作本產品。如果不確定電源符合需 求,請諮詢您當地的電力公司建議**。** 

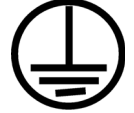

• 一律將設備連接到正確接地的電源插座。如果有疑問,請聯絡合格的電氣技師檢查插 座。

警告: 本設備必須連接到保護接地電路

本設備提供具有保護接地針的插頭。此插頭只能插入接地的電源插座。這是安全功能。如 果無法將插頭插入插座,請聯絡電氣技師更換插座。

#### <span id="page-6-3"></span>中斷連接裝置

電源線是本設備的中斷連接裝置。它隨附在機器側面做為插入裝置。若要中斷設備的所有 電源,請中斷連接電源插座的電源線。

#### <span id="page-6-4"></span>緊急關閉電源

如果發生下列任何情況,請立即關閉機器並中斷連接電源插座的電源線。

- 設備發出異味或異常噪音。
- 電源線已受損或磨損。
- 牆面板斷路器、保險絲或其他安全裝置已傾倒。
- 液體濺灑到機器內部。
- 機器接觸到水。
- 機器的任何零件受損。

#### <span id="page-7-0"></span>維護資訊

- 1. 產品提供的使用者文件將說明任何作業人員產品維護程序。
- 2. 請勿對本產品進行客戶文件未說明的任何維護。
- 3. 請勿使用清潔噴霧罐。使用未核淮的清潔噴霧罐可能會使設備效能欠佳,並可能造成 危險的情況。
- 4. 請只使用本手冊指示的耗材和清潔材料。
- 5. 請勿移除用螺絲鎖住的蓋板或防護裝置。這些蓋板後方沒有可維護或維修的零件。
- 6. 除非您已經過當地授權的經銷商訓練,或使用者手冊中特別說明此程序,否則請勿執 行任何維護程序。

## <span id="page-7-1"></span>產品安全認證

下列機構已使用以下列出的安全標準認證本產品:

標準 UL60950-1 ( 美國 ) CSA 22.2 No. 60950-1 ( 加拿大 )

IEC 60950-1

## <span id="page-7-2"></span>環境健康與安全聯絡人

聯絡資訊

如需本 Xerox® 產品和耗材的環境、健康和安全詳細資訊,請聯絡下列客戶協助專線:

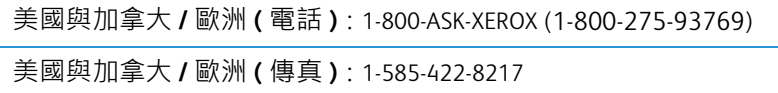

# <span id="page-9-0"></span>2. 歡迎

您的新 Xerox® 掃描器可從平台快速掃描小型物品。也可與其他的 Xerox 掃描器組合,快速 掃描單面或雙面紙疊,並在您的電腦上呈現其電子影像。

## <span id="page-9-2"></span><span id="page-9-1"></span>包裝盒內容物

繼續之前,請檢查包裝盒的內容物。若項目有缺少或受損,請聯絡您購買掃描器的經銷 商。

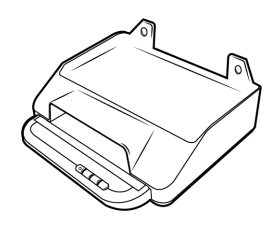

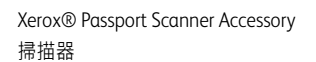

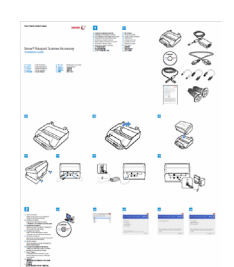

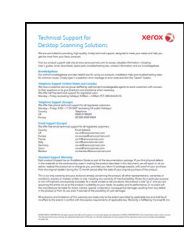

快速安裝指南 技術支援卡

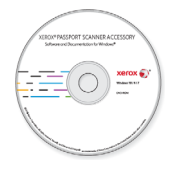

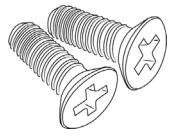

附掛螺絲 (15mm) 附掛螺絲 (5mm) 附掛板

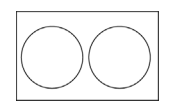

螺絲蓋片

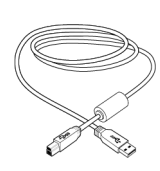

安裝光碟 わけの のはちゃく USB 3.0 纜線 はっぽん インストロン 橋接纜線 おんちょう

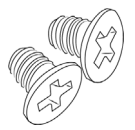

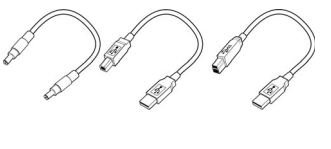

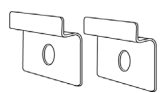

## <span id="page-10-0"></span>系統需求

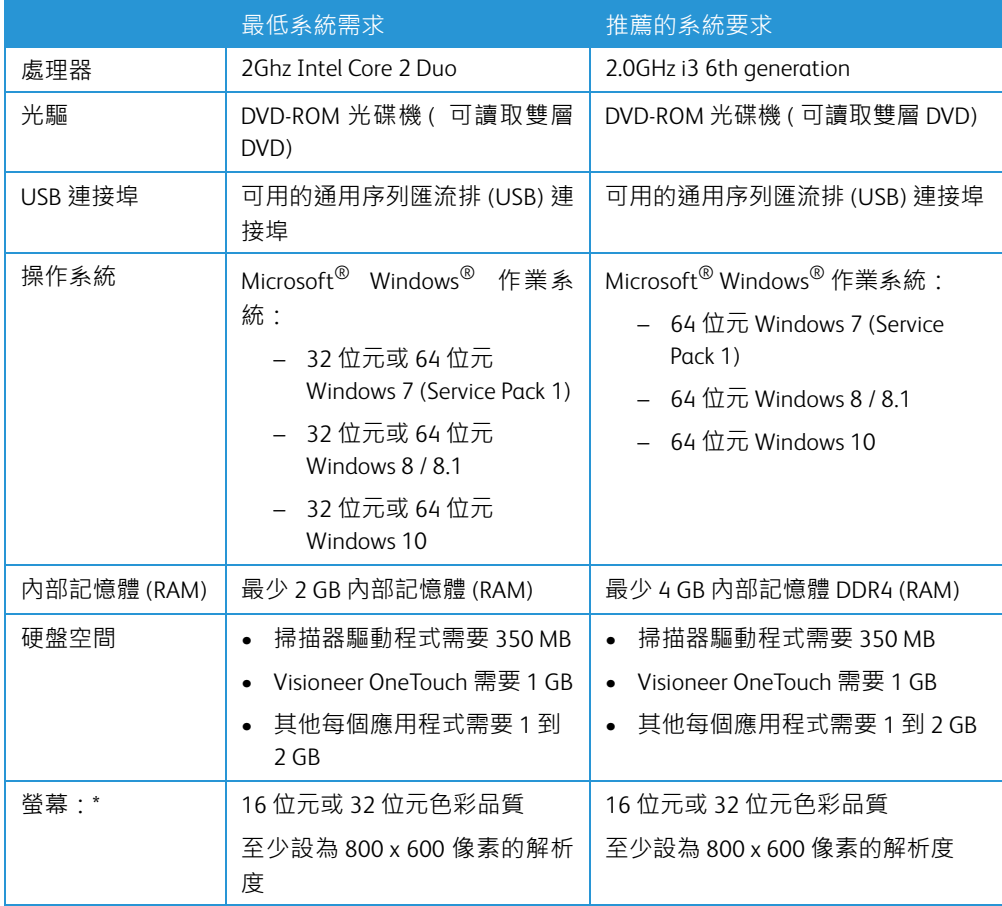

\* 如需設定螢幕的色彩品質和解析度的指示,請參閱您的 Windows 文件。

## <span id="page-10-1"></span>文件

包裝盒中提供下列印刷文件:

- 安裝指南 簡略的掃描器設定和安裝指示。
- 技術支援卡 技術支援和客戶服務的聯絡資訊, 及我們的標準產品保固的簡要概觀。

下列電子檔文件可從安裝光碟取得:

- 掃描器使用者指南 掃描器設定、安裝、操作、維護、安全和保固的指示
- **OneTouch** 掃描指南 使用 OneTouch 設定和掃描的指示
- **TWAIN** 掃描指南 使用 TWAIN 介面存取和掃描的指示
- 修補程式碼頁 在使用 TWAIN 介面時,使用支援修補程式碼資料偵測的應用程式。已 特地針對您的掃描器設計修補程式碼版面配置。檔案包含 A4 和美式信紙大小頁面的修 補程式 1 配置。

• 控制頁 — 使用 TWAIN 介面掃描時自動調整掃描設定。檔案包含各種 ISO 和美式紙張大 小的配置。TWAIN 掃描指南包含在掃描時使用這些控制頁的指示。

確定列印的頁面大小符合文件疊中頁面的大小。此外,確定使用的應用程式並未設為 自動縮放頁面以符合印表機中的紙張。

- 檔案分隔頁 使用 TWAIN 介面掃描時,將紙疊自動分隔成兩個或多個分隔檔案。
- 修補程式碼頁 在使用 TWAIN 介面時,使用支援修補程式碼資料偵測的應用程式。已 特地針對您的掃描器設計修補程式碼版面配置。檔案包含 A4 和美式信紙大小頁面的修 補程式 2、3 和 T 配置。

<span id="page-11-0"></span>Xerox® Passport Scanner Accessory 掃描器特色

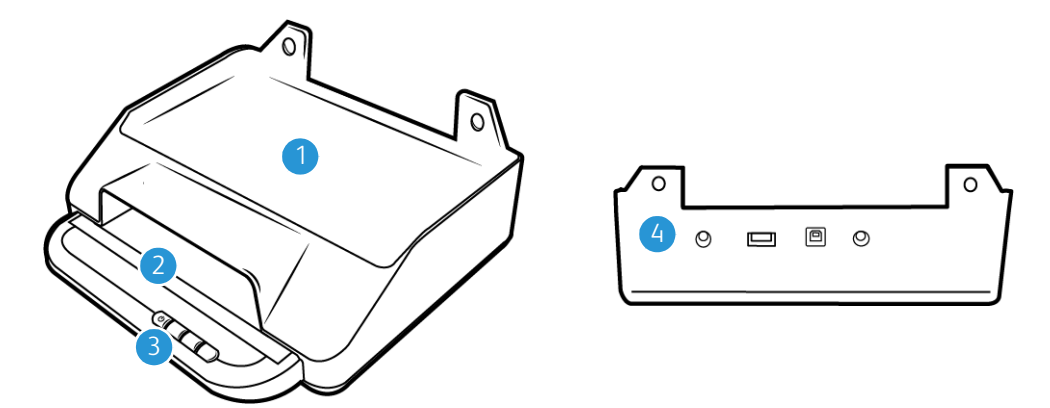

- 1. **6400** 掃描器組合位置 DocuMate 6440/6460/6480 掃描器可擺放在此位置,並與 Xerox Passport Scanner Accessory 組合。
- 2. 平台玻璃 將文件正面朝下放置以進行掃描。
- 3. 控制面板 OneTouch 掃描控制項。
	- **–** 狀態燈 / 電源按鈕 開啟 / 關閉掃描器電源並表示掃描器的狀態。
	- 掃描按鈕 按下即可開始掃描
- 4. 連接 掃描器連接埠。
	- 輸入通用序列匯流排 **(USB)** 連接埠 可將另⼀台 Xerox 桌面掃描器連接至 Xerox Passport Scanner Accessory。
	- 電源橋接連接頭 可讓連接的 DocuMate 6400 系列從 Xerox Passport Scanner Accessory 取得電源。
	- 電源插座 將電源線連接至掃描器。
	- 通用序列匯流排 **(USB)** 連接埠 透過 USB 3.0 線將掃描器連接至電腦。

# <span id="page-13-0"></span>3. 掃描器安裝

## <span id="page-13-1"></span>拆封掃描器

拆封、搬動和組裝掃描器時請小心。請依照下列指示防止受傷及掃描器受損。

- 1. 從出貨箱取出掃描器,確認箱中有第 [2-1](#page-9-2) 頁上列出的所有零件。 我們建議您保留原始的包裝材料,以便在日後需要時使用。
- 2. 依照下列圖例中的指示,將任何包裝膠帶從掃描器移除。

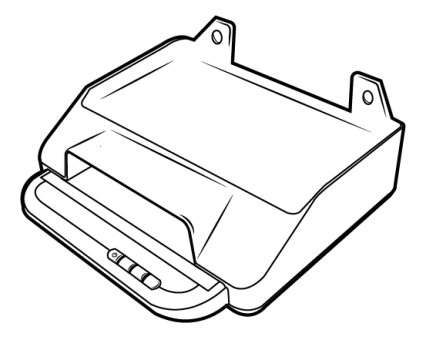

<span id="page-13-3"></span><span id="page-13-2"></span>組合 Xerox DocuMate 6400 系列

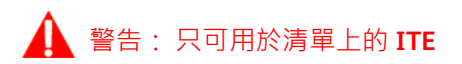

Xerox Passport Scanner Accessory 可使用以下步驟組合 DocuMate 6440/6460/6480 掃描器。

1. 向下翻轉 DocuMate 6400 系列掃描器, 找到前緣上的孔洞。

注意:這只能透過以下硬體版本完成:

- DocuMate 6440: 零件號 85-0325-100 或更高 / 零件號 85-0339-000 或更高。
- DocuMate 6460: 零件號 85-0329-100 或更高。
- DocuMate 6480: 零件號 85-0330-200 或更高。
- 2. 將金屬板按照圖示位置放在孔洞上方。

3. 使用隨附的螺絲(5mm)將金屬板附掛至掃描器。

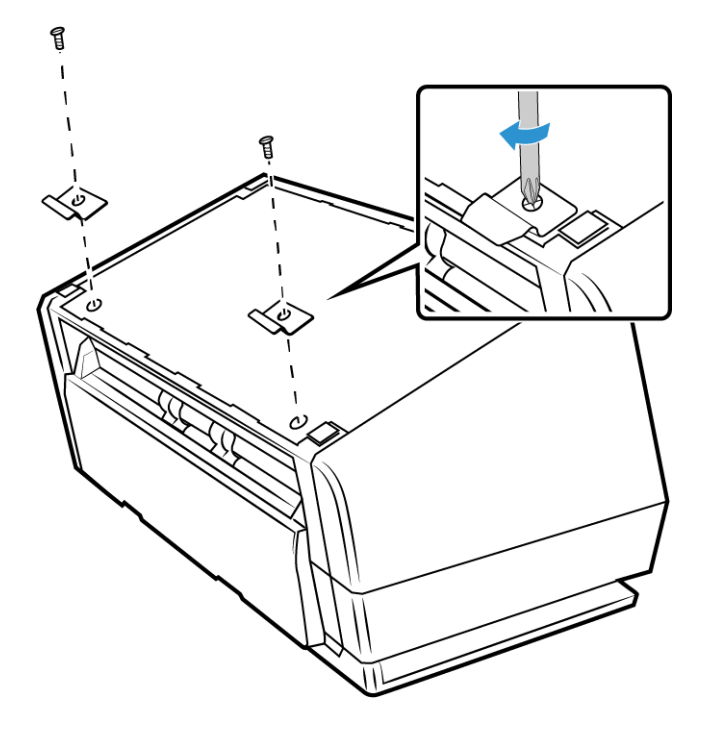

4. 讓 DocuMate 6400 呈下圖所示角度,然後將金屬板掛至定位。

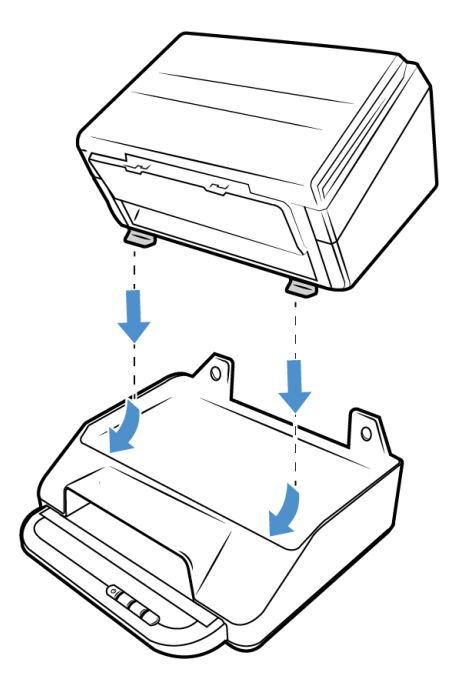

5. 將 DocuMate 6400 向下放至定位。

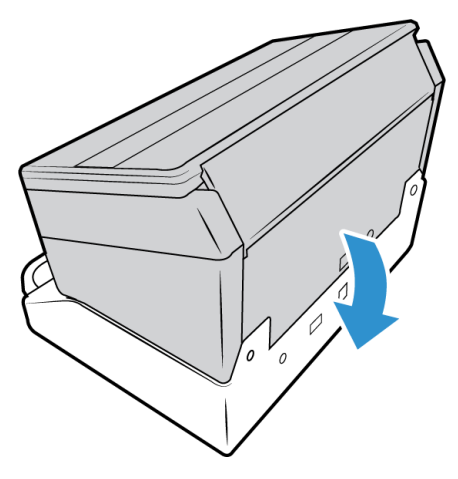

6. 確保 Xerox Passport Scanner Accessory 上的孔與 6400 系列掃描器上覆蓋的螺釘孔對齊。 插入隨附的螺絲 (15mm) 並用螺絲起子旋緊螺絲

注意: 在連接 Xerox Passport Accessory 之前, 不需要移除 6400 系列掃描器上的螺釘 蓋。在擰緊螺釘時,會刺穿螺釘蓋。

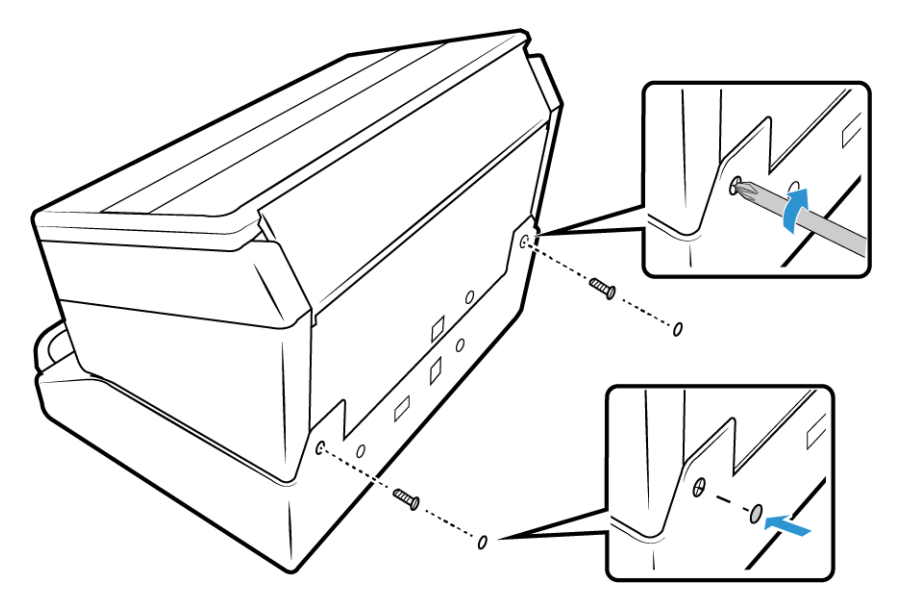

7. 您可按照偏好使用隨附的螺絲蓋片蓋住螺絲孔。

8. 連接 USB 橋接纜線。若是與 DocuMate 6460 或 6480 組合,請使用 USB 3.0 橋接纜線。 若是與 DocuMate 6460 或 6440 組合,請使用 USB 2.0 橋接纜線。

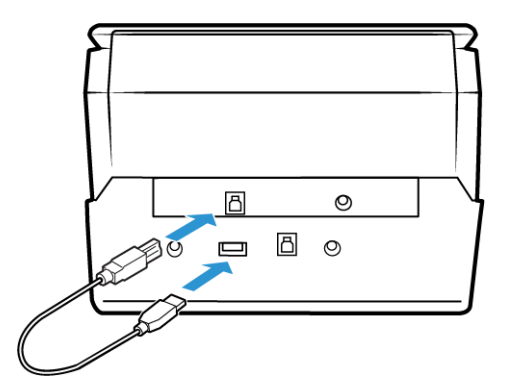

9. 連接電源橋接纜線。

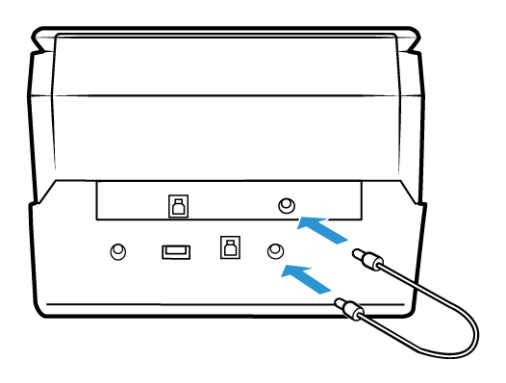

## <span id="page-16-0"></span>連接電源線

注意: 只可使用 6400 系列掃描器隨附的電源供應器 (APD 製造的 DA-48M24)。連接任何其 他類型的電源供應器可能會使掃描器受損,並因此失去保固。

若要與 DocuMate 6400 系列以外的產品組合, 或者當作獨單的平台操作,請聯絡 Xerox, 網 址: www.fujixeroxprinters.com, 取得必要的電源供應器。

- 1. 將電源供應器插入掃描器的電源連接埠。
- 2. 將電源線插入電源供應器及牆壁插座。

<span id="page-16-1"></span>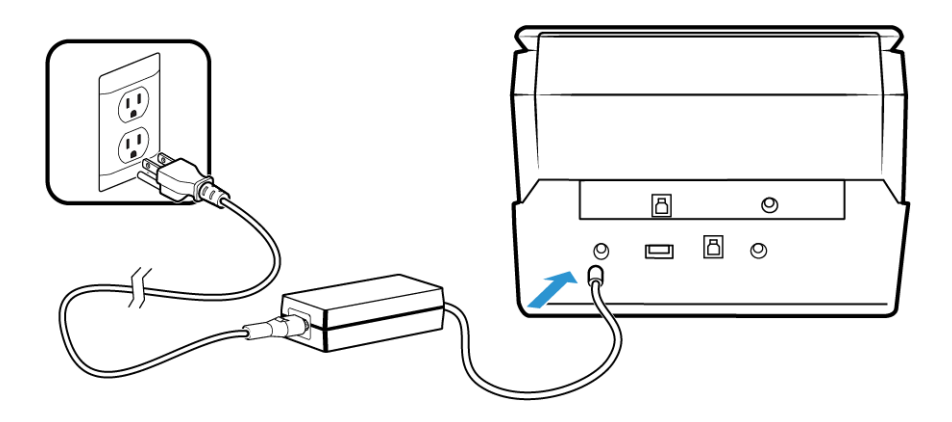

## <span id="page-17-0"></span>4. 安裝

請先確定下列事項再開始安裝:

- 在安裝期間,如果系統提示您重新開機,請選取 [否]。完成其餘軟體安裝後,關閉所有 開啟的視窗並重新啟動電腦。
- 本指南的資訊可能涵蓋購買掃描器時未提供的軟體。請忽略掃描器不適用的軟體之任 何相關資訊。
- 如果電腦正在執行防毒軟體或反間諜軟體,您可能會在安裝期間遇到警示或訊息,詢 問您是否允許繼續安裝。雖然訊息將根據您的電腦正在執行的軟體而異,但不論情況 為何,只要該選項可用,您都應繼續執行安裝。或者,您可以先關閉防毒軟體或反間 諜軟體再安裝掃描器,但如果這麼做,請確定在完成安裝後將其重新開啟。
- 如果電腦正在執行 Windows 7 或更新版本,您可能會看到要求您確認系統變更的 Windows 使 用者帳戶控制畫面。按一下 [ 是 ] 按鈕允許繼續安裝。

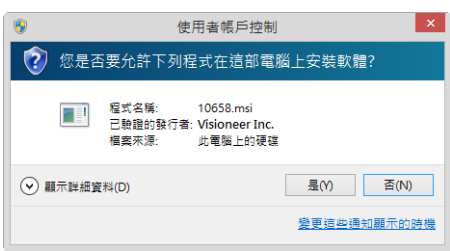

## <span id="page-17-2"></span><span id="page-17-1"></span>安裝軟體及連接掃描器

- 1. 啟動 Microsoft Windows 並確定沒有其他應用程式正在執行。
- 2. 將安裝光碟插入電腦的 DVD-ROM 光碟機。

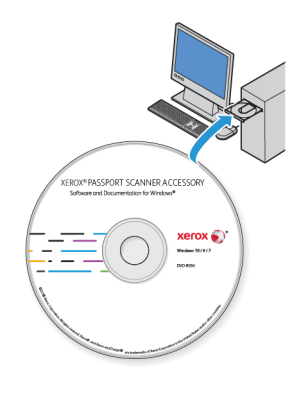

光碟會自動啟動。

3. 隨即會開啟 [選取語言] 視窗。按⼀下下拉式功能表箭頭並選取要使用的語言。按⼀下 **[** 確定 **]**。

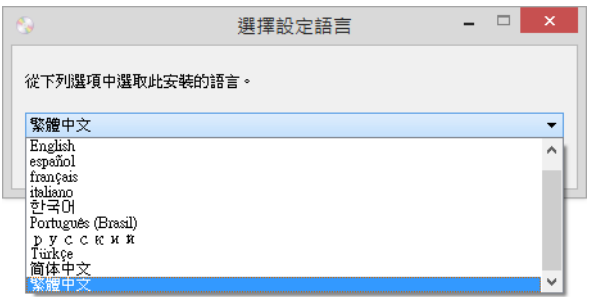

隨即會開啟光碟的 [ 主功能表 ] 視窗。

注意:如果光碟未啟動,請檢查下列情況:

- 確定光碟機門已完全關閉。
- 確定朝適當的方向 ( 標籤面向上 ) 將光碟插入光碟機中。

若要手動啟動光碟:

- 開啟電腦光碟機的 Windows 選項。
- 連按兩下 DVD-ROM 光碟機的圖示。
- 光碟的 [ 安裝 ] 功能表現在應開啟。

如果功能表未開啟:

- 從光碟的檔案清單中,連按兩下名為 setup.exe 的檔案。
- 4. 系統將顯示提示以讓安裝程式線上搜尋軟體更新。選取 **[** 否 **]** 可僅安裝光碟上的軟體。

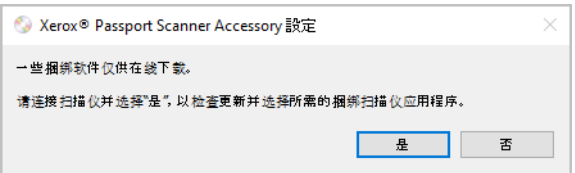

- 5. 如果已核准線上更新,其將先檢查是否有安裝程式的更新版本。
- 6. 將 USB 纜線插入掃描器的 USB 連接埠,然後插入電腦的 USB 連接埠。開啟掃描器電 源。

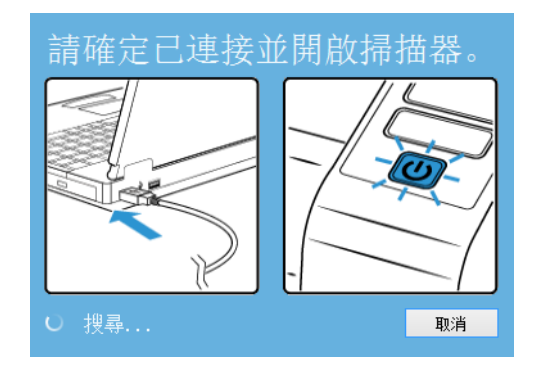

注意:選取 **[** 取消 **]** 可僅安裝光碟上的軟體。

- 7. 此工作完成時,將顯示 [ 主功能表 ]
- 8. 在主功能表上,選取 **[** 安裝軟體 **]**。

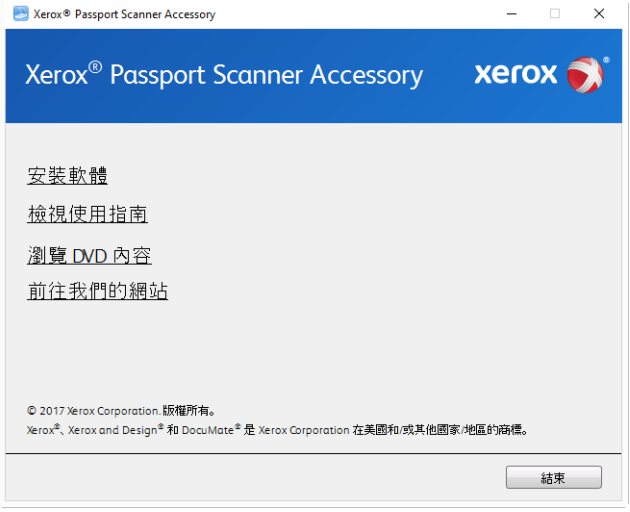

9. 確定選取 [ 掃描器驅動程式 ] 和 [Visioneer OneTouch] 方塊, 以及要安裝的任何其他應 用程式。

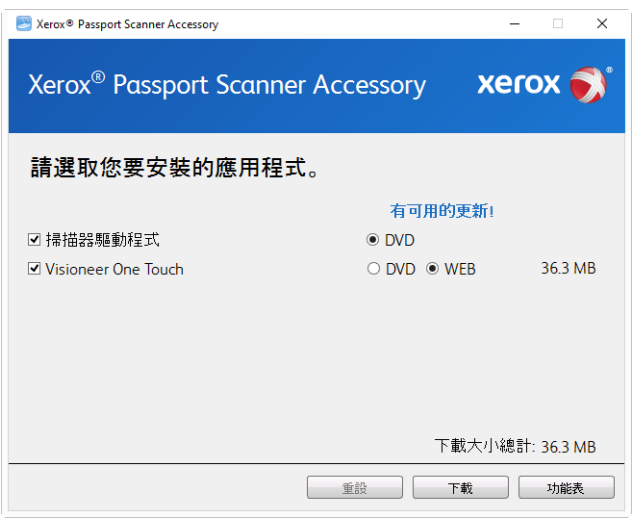

注意:與掃描器一起提供的軟體可能與視窗中顯示的清單所列軟體的有些許不同。

- 10. 如果系統上已安裝軟體的某個版本,該選項將反灰。但如果光碟或線上有可用的更新 版本,其可能透過選取適當的按鈕選項進行升級。
- 11. 如果光碟上的軟體是最新版本,則將從 DVD 安裝該軟體。但如果線上有可用的軟體更 新版本,則將顯示並預設為選取 **[** 網路 **]** 按鈕。

選取要從何處安裝軟體。

12. 如果已選取任何 [ 網路 ] 按鈕, 則必須先透過按一下 **[** 立即下載 ] 來下載軟體, 底端會顯 示下載的大小總計。

13. 您可以在開始下載後將其暫停。如果需要變更選項,則需要在暫停下載時,按一下 [ 重 設 ]。這可讓您變更設定。

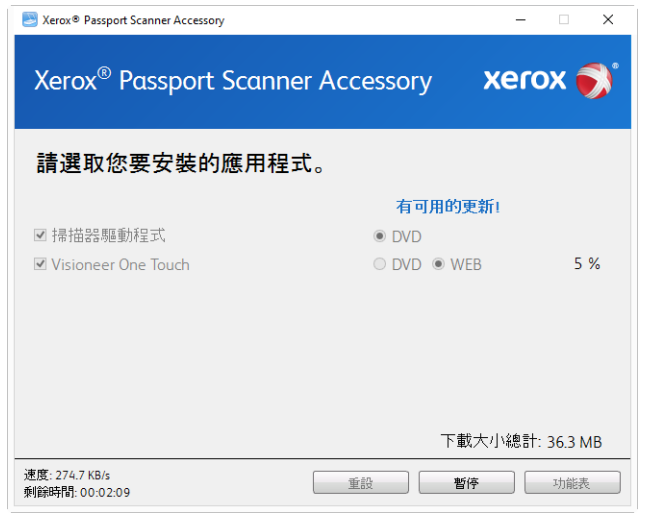

注意:按⼀下 [ 主功能表 ] 或 **[** 安裝功能表 **]** 中的 [ 重設 ] 按鈕將導致部分完成和先前下 載的檔案都遭到刪除。若要安裝該檔案,則必須再次下載或從 DVD 進行安裝。

14. 下載所有軟體後, 按一下 [ 立即安裝 ]。

#### <span id="page-20-0"></span>安裝掃描器驅動程式

掃描器驅動程式安裝會先啟動。

1. 掃描器驅動程式安裝精靈的歡迎畫面將開啟。按一下 [ 下一步 ]。

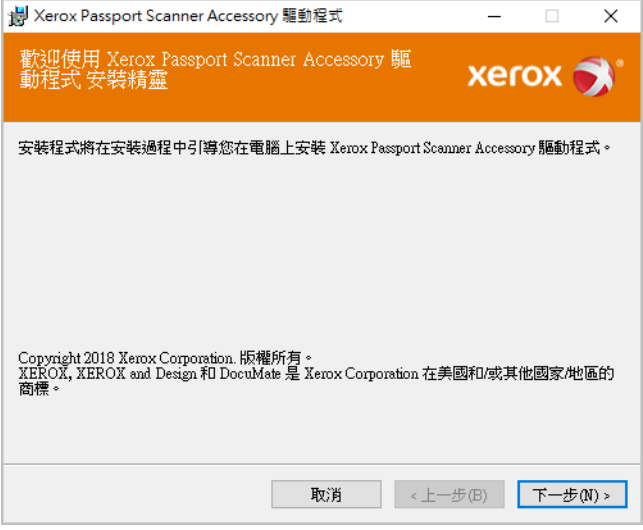

安裝視窗中可能會有移除目前任何掃描設定檔的選項。如果您已安裝舊版 掃描器驅動 程式,就會看到此提示。請在想要移除現有設定檔時,才於安裝視窗中選取此選項。

2. 在 Xerox 授權合約視窗中,閱讀授權合約。如果接受條款,請選取 [我同意],然後按一 下 **[** 下⼀步 **]**。

如果選擇不接受授權合約,則按⼀下 **[** 取消 **]**。按⼀下安裝中斷視窗上的 **[** 關閉 **]**。

- 3. 現在會進行安裝軟體。
- 4. 看到「連接硬體以完成安裝」視窗時按⼀下 **[** 停止 **]**。還不要按⼀下 **[** 確定 **]**。保持視窗 開啟並繼續下一節。

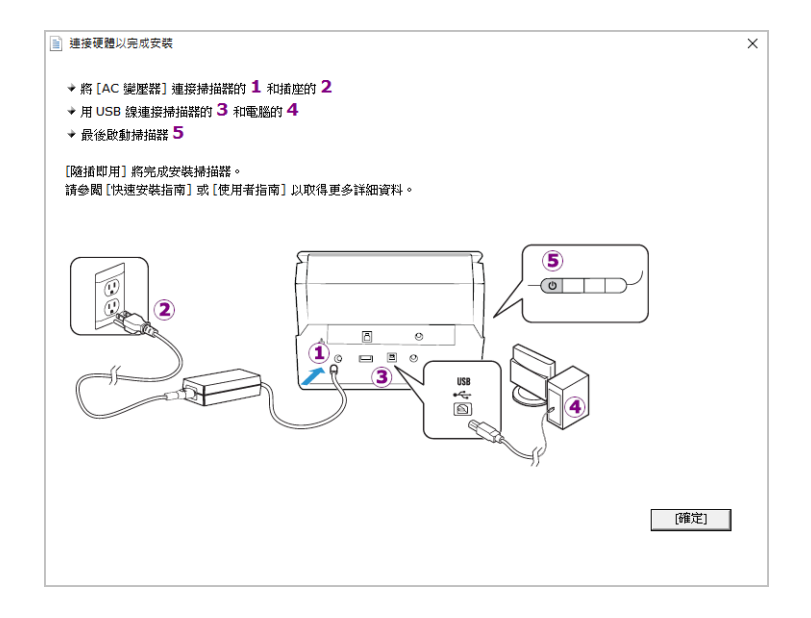

注意: 如果在螢幕上看不到此連接掃描器的圖表,請停止並遵循下列指示。

#### <span id="page-21-0"></span>連接 USB 纜線及開啟電源

若您先前並未連接掃描器,請繼續執行以下指示。建議正在使用的纜線是掃瞄器隨附的纜 線。

- 1. 移除 USB 纜線的任何膠帶。
- 2. 將 USB 纜線插入掃描器的 USB 連接埠,然後插入電腦的 USB 連接埠。參閱電腦手冊找 出 USB 連接埠位置。

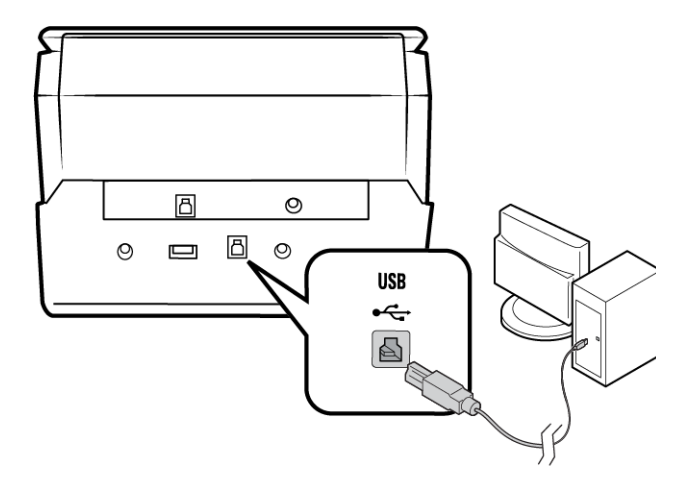

如果無法輕易連接插頭,請確認您的插入方式正確。連接任一側時,請勿強迫插入。

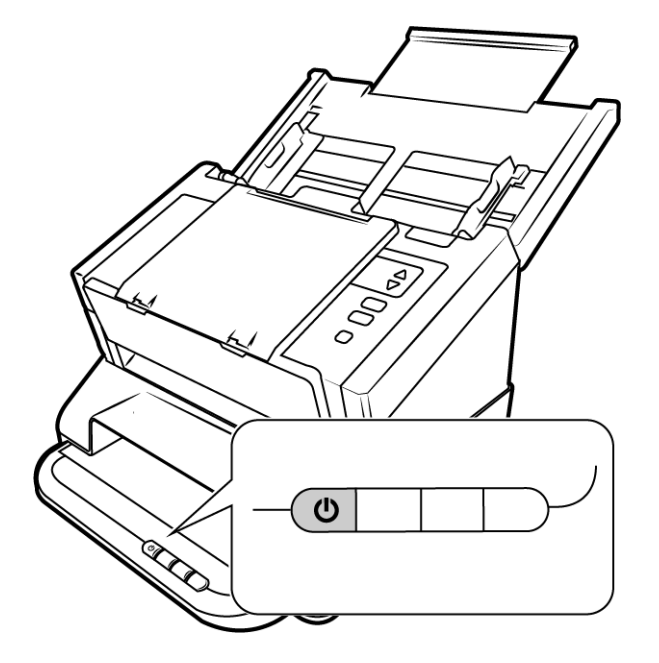

狀態燈亮起並閃爍,代表掃描器通電中。

您的電腦會辨識掃描器已插入 USB 連接埠中,並自動載入適當的軟體以執行掃描器。

4. 確定已完全載入軟體後,返回「連接硬體來完成安裝」視窗。

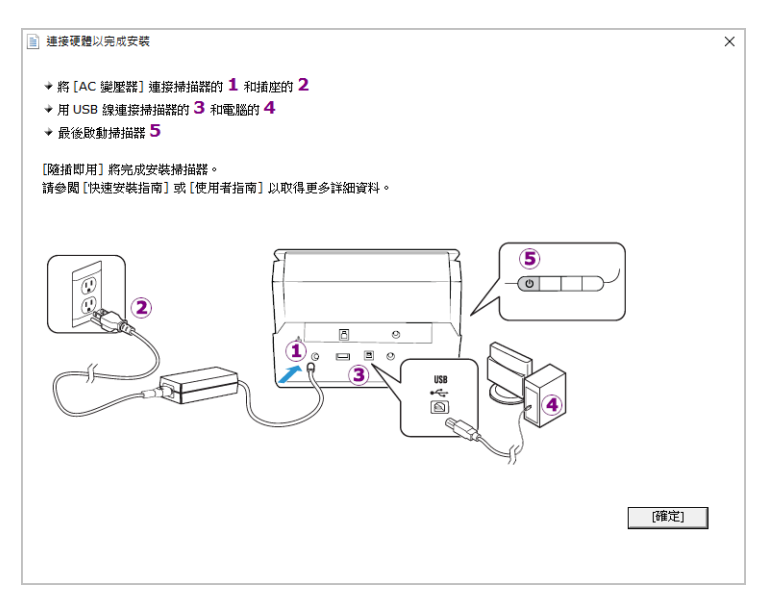

5. 按⼀下 **[** 確定 **]** 以完成安裝程序。

6. 在安裝完成視窗上,按一下 [關閉 ] 以關閉和結束驅動程式安裝程式。

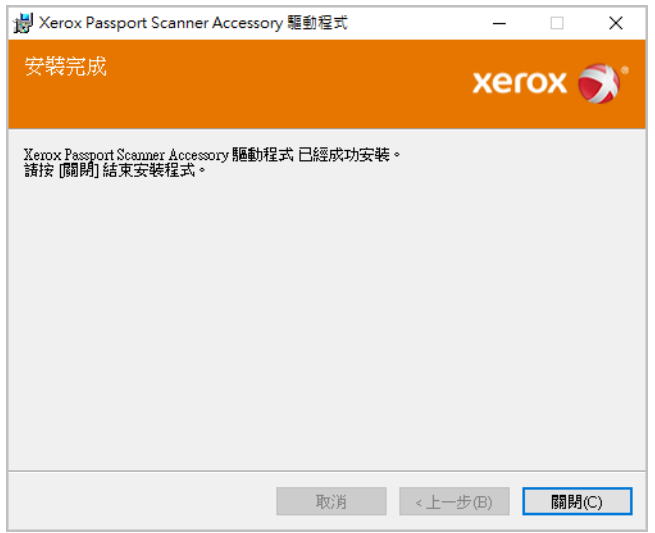

#### <span id="page-23-0"></span>安裝 VISIONEER ONETOUCH

在驅動程式安裝完成視窗上按⼀下 **[** 關閉 **]** 後,Visioneer OneTouch 軟體安裝將自動啟動。

1. 在歡迎使用 OneTouch 安裝精靈中按一下 [下一步 ]。

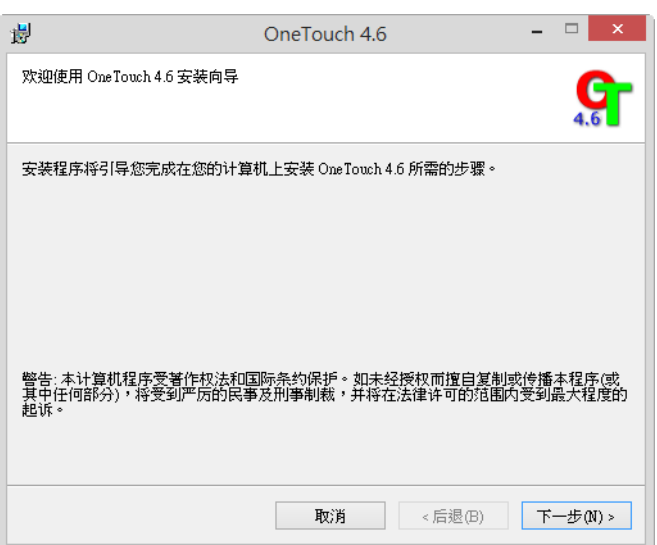

安裝視窗中可能會有移除目前任何掃描設定檔的選項。如果您已安裝舊版 OneTouch, 就會看到此提示。請在想要移除現有設定檔時,才於安裝視窗中選取此選項。

2. 在 Visioneer 授權合約視窗中,閱讀授權合約。如果接受條款,請選取 **[** 我同意 **]**,然後 按⼀下 **[** 下⼀步 **]**。

如果選擇不接受授權合約,安裝將終止且不會安裝 OneTouch。

3. 在安裝完成視窗上,按一下 [關閉 ] 以關閉和結束軟體安裝程式。

4. 安裝 OneTouch 後,初始化和搜尋安裝的掃描器時,將顯示啟動顯示畫面。嘗試使用 OneTouch 前, 請等待此書面消失。

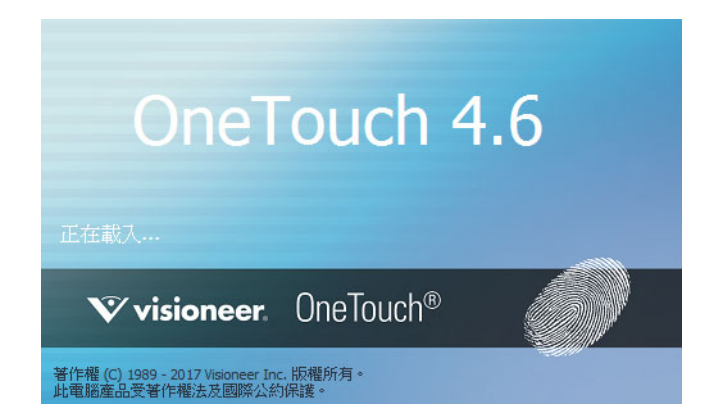

注意: 如果要從 DVD 選取安裝其他軟體,則在安裝完成視窗中按一下 【 關閉 1 後,將自動 開始安裝該軟體。請依照螢幕指示安裝選取的每個應用程式。

## <span id="page-24-0"></span>安裝其他應用程式

- 1. 返回光碟的主功能表並按⼀下 **[** 安裝軟體 **]**。
- 2. 如果系統上已安裝軟體的某個版本,該選項將反灰。但如果光碟或線上有可用的更新 版本,其可能透過選取適當的按鈕選項進行升級。
- 3. 如果光碟上的軟體是最新版本,則將從 DVD 安裝該軟體。但如果線上有可用的軟體更 新版本,則將顯示並預設為選取 **[** 網路 **]** 按鈕。

選取要從何處安裝軟體。

- 4. 如果已選取任何 [ 網路 ] 按鈕, 則必須先透過按一下 [ 立即下載 ] 來下載軟體。底端會顯 示下載的大小總計。
- 5. 選取要安裝的其他應用程式,然後按⼀下 **[** 立即安裝 **]**。
- 6. 請依照螢幕指示安裝其他每個應用程式。

<span id="page-24-1"></span>組合 6400 系列掃描器

您可以使用 Xerox Passport Scanner Accessory 背面的通透式 USB 連接埠連接 DocuMate 6400 掃描器,藉此將第二個掃描器的選項新增至 Xerox Passport Scanner Accessory 的 TWAIN 介 面。

- 1. 安裝您要與 Xerox Passport Scanner Accessory 掃描器連接的 Xerox DocuMate 6400 桌面掃 描器驅動程式。
- 2. 按照 第 1 頁上的指示組裝描器。
- 3. 確定 Xerox Passport Scanner Accessory 的電源已開啟,然後開啟 Xerox DocuMate 6400 掃 描器。
- 4. 您的電腦會辨識掃描器已插入 USB 連接埠中,並自動載入適當的軟體以執行掃描器。
- 5. 開啟 Xerox Passport Scanner Accessory 的 TWAIN 介面時 (參閱 第 3 頁 以取得更多資訊), 該介面會自動結合 DocuMate 6400 系列掃描器,並在介面上提供該掃描器的選項。

## <span id="page-25-0"></span>檢視使用者指南

1. 返回光碟的主功能表並按⼀下 **[** 檢視使用者指南 **]**。

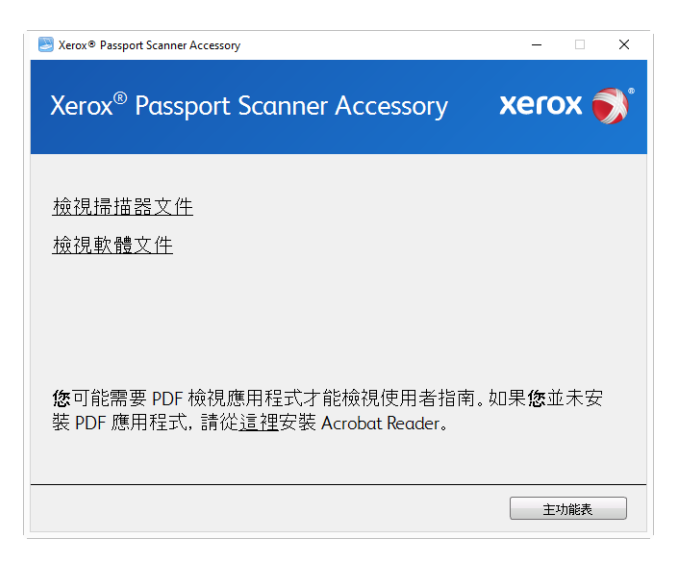

- 2. 按⼀下 **[** 檢視掃描器文件 **]** 以存取 OneTouch 和 TWAIN 的掃描器使用者指南和掃描指 南。
	- 掃描器使用者指南 掃描器設定、安裝、操作、維護、安全和保固的指示
	- **OneTouch** 掃描指南 使用 OneTouch 設定和掃描的指示
	- **TWAIN** 掃描指南 使用 TWAIN 介面存取和掃描的指示

按一下 [ 檢視軟體文件 ], 存取與掃描器一起提供的軟體應用程式的使用者指南。

從其中任⼀使用者指南視窗中,按⼀下 **[** 使用者指南功能表 **]** 按鈕以返回使用者指南主 視窗,然後選取其他文件章節以檢視使用者指南。

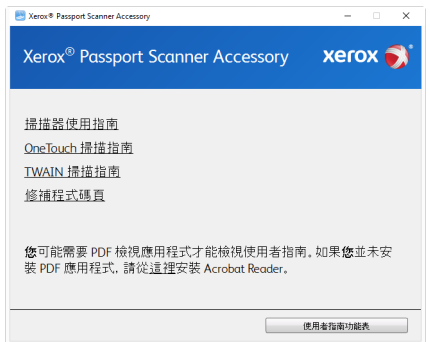

掃描器文件視窗

- 3. 按⼀下要檢視的指南連結。
- 4. 完成時,按⼀下 **[** 主功能表 **]** 以返回主功能表視窗,再按⼀下 **[** 結束 **]**。
- 5. 取出安裝光碟並存放在安全的位置。

## <span id="page-26-0"></span>註冊您的掃描器

註冊掃描器很重要,因為這能讓您存取我們的免費電話支援服務。註冊也能讓您免費存取 掃描器的軟體更新。

您將需要作用中的網路連線才能註冊掃描器。如果沒有網路存取權,您可以聯絡我們的客 戶服務部來註冊掃描器。請參考掃描器隨附的技術支援卡,以取得我們的客戶服務聯絡資 訊。

- 1. 開啟 Internet Explorer 視窗, 或電腦已安裝的任何其他網際網路瀏覽器。
- 2. 在網址欄位中鍵入 www.fujixeroxprinters.com。
- 3. 在電腦鍵盤上按 Enter, 或按一下畫面的選項以移至網址。
- 4. 載入 Xerox® 掃描器網頁時,按⼀下 **[** 註冊您的產品 **]**。
- 5. 填寫註冊表單,所有必要欄位都有一個星號 (\*)。 需要有效的電子郵件地址才能註冊。
- 6. 系統會要求您輸入掃描器的序號,序號位於掃描器背面或底面。
- 7. 填寫表單後,按⼀下 **[** 提交您的註冊 **]** 以完成註冊。

# <span id="page-27-0"></span>5. 載入要掃描的文件

將文件插入掃描器之前,請一律取下任何釘書針或迴紋針。釘書針或迴紋針可能會使進紙 機卡紙和損壞內部元件。此外請移除可能會使掃描程序中斷及掃描器堵塞的任何標籤、貼 紙或 Post-It™ 便利貼。此處說明的不當使用可能會使您的掃描器保固失效。 請移至 www.fuiixeroxprinters.com, 選取您的產品,然後按一下 [ 保固方案 ] 連結,檢視您掃描器的 保固條款與條件。

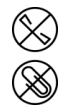

## <span id="page-27-1"></span>支援的文件類型

您可以使用這台掃描器掃描下列類型的文件和卡片。

- 文件大小
	- 大小下限 ( 寬 x ⻑ ) 0.12 x 0.12 英吋 (3 x 3 毫米 )
	- 大小上限 ( 寬 x ⻑ ) 7.48 x 5.04 英吋 (190 x 128 毫米 )

### <span id="page-27-2"></span>不支援的文件類型

請勿掃描下列類型的文件,因為它們可能會導致掃描器損傷。

- 本文件中定義的指定支援大小、厚度及重量以外的文件。
- 墨水或修正液未乾的文件。
- 感熱或感光紙。
- 投影機紙張、塑膠片,相機膠卷,及任何其他類型的透明或半透明塑膠物品。
- 已用膠水黏合在一起的文件。
- 布料或金屬片。

#### <span id="page-28-0"></span>載入文件

1. 將掃描頁正面朝下放置在掃描器玻璃上。將要掃描的物件對齊掃描器玻璃的塑膠前 緣。

留意不要碰觸掃描器玻璃,這樣可能會造成汙染而需要清潔。

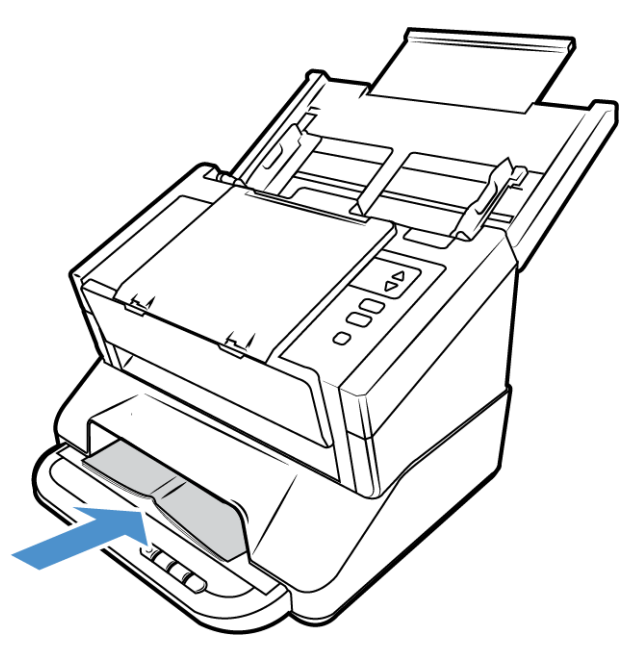

- 2. 使用平台掃描護照或類似的物件時,務必將物件朝掃描玻璃壓平。這有助於確保獲得 清晰的掃描圖像。
- 3. 您現在可以使用掃描器按鈕、OneTouch,或其他掃描介面之一來掃描文件。

<span id="page-28-1"></span>掃描介面

• **OneTouch** 控制面板—當您按下掃描器上的 1、2 或 3 按鈕時,會使用 OneTouch 掃描功 能的掃描設定來掃描文件。

• **OneTouch** 按鈕面板 — 除了按一下代表該功能的圖示外,從螢幕上的 OneTouch 按鈕面 板掃描, 與在掃描器上按下1、2 或 3 按鈕是相同的。

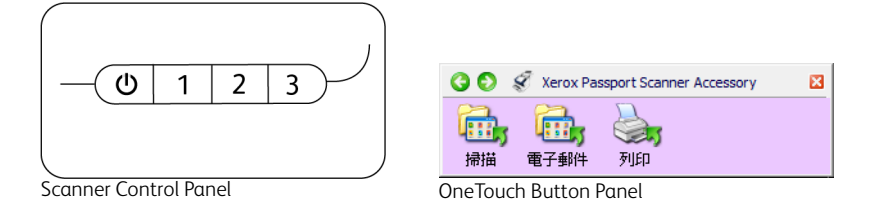

請參閱安裝光碟中《OneTouch 掃描指南》的相關指示。您也可以按⼀下 OneTouch 內 容視窗的 **[** 說明 **]** 按鈕,在網際網路瀏覽器中開啟指示。

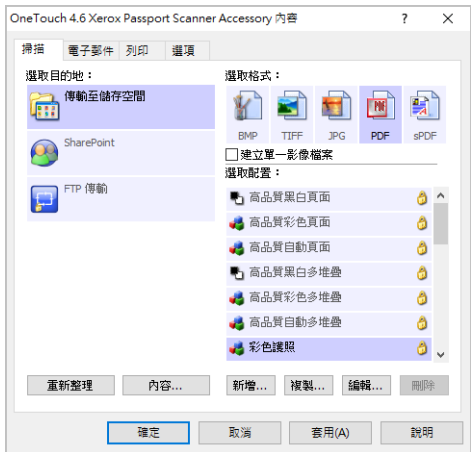

• **TWAIN** 和 **WIA** 介面 — 此選項使用掃描器的 TWAIN 介面執行掃描。先選取掃描選項再 掃描,在掃描器中放置文件,然後在 TWAIN 介面視窗中按⼀下 **[** 掃描 **]** 按鈕。

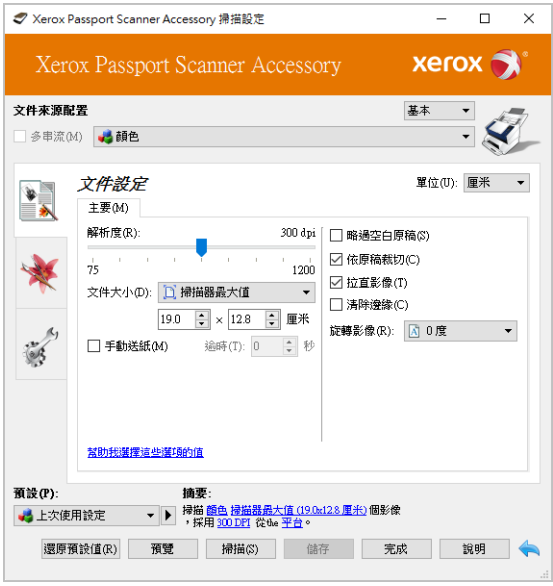

請參閱安裝光碟中《TWAIN 掃描指南》的相關指示。您也可以按⼀下 TWAIN 介面的 **[** 說明 **]** 按鈕,在網際網路瀏覽器中開啟指示。

#### <span id="page-30-0"></span>打開已結合的 TWAIN 介面

Xerox Passport Scanner Accessory 若已經與其他掃描器組合使用,可以將第二台掃描器的功 能加入那些 Xerox Passport Scanner Accessory。

- 1. 確認按照 第 [3-1](#page-13-3) 頁 所示連接兩台掃描器,並按照 第 [4-1](#page-17-2) 頁正確安裝軟體。
- 2. 確認兩台裝置均已開啟電源。
- 3. 開啟 TWAIN 掃描應用程式。 執行步驟將視具體的應用程式有所不同。
- 4. 從應用程式中啟動 TWAIN 介面。如果應用程式提示您選擇掃描器,請選擇 Xerox Passport Scanner Accessory。

請注意,如果您選取剛剛安裝的掃描器型號‧而非 Xerox Passport Scanner Accessory‧則 TWAIN 介面中將只顯示其他掃描器的選項。結合功能僅適用於您選取 Xerox Passport Scanner Accessory 作為目前所使用掃描應用程式中的掃描器時。

5. TWAIN 介面會開啟,且另一台掃描器的選項現在會顯示在 TWAIN 介面中。

視您實際安裝且與 Xerox Passport Scanner Accessory 結合的掃描器型號而定,這些選項可能 包括雙面掃描、多頁進紙偵測、⻑文件掃描等等。

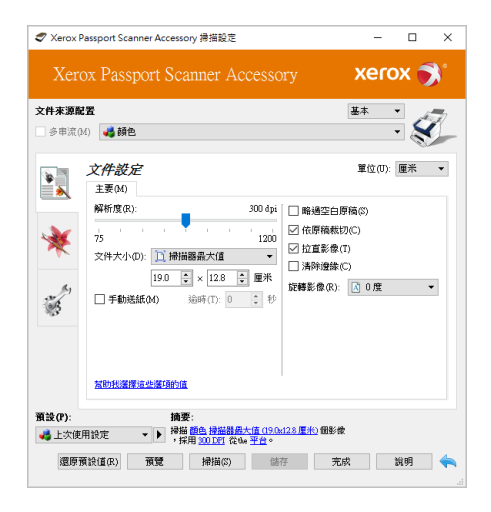

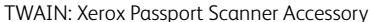

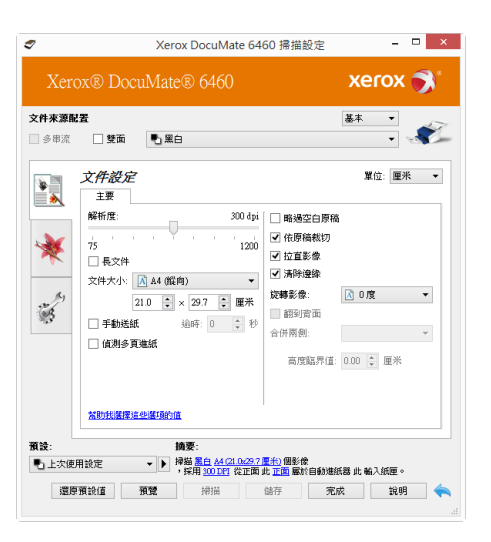

TWAIN: Xerox DocuMate 6460

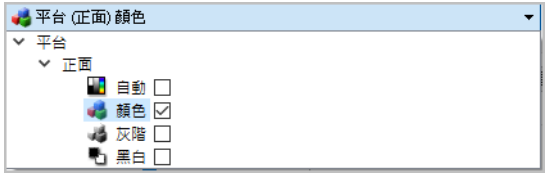

範例:Xerox Passport Scanner Accessory 文件來源配置清單

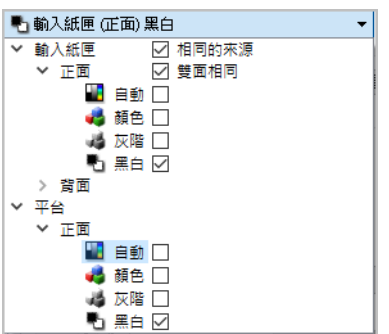

範例:當與 Xerox DocuMate 6460 結合時的文件來源配置清單。

注意: 如需使用與 Xerox Passport Scanner Accessory 結合之掃描器特有的 TWAIN 介面選項相 關資訊,請參閱該掃描器使用者指南中的指示。此文件包含 Xerox Passport Scanner Accessory 掃描器適用功能的指示。

## <span id="page-33-0"></span>6. 維護

本節包含維護、疑難排解、解除安裝、掃描器規格及備用零件的相關資訊。

### <span id="page-33-1"></span>安全預防措施

維修掃描器時應採取下列預防措施,以確保您的安全及防止掃描器受損。

執行下列動作

- 用異丙醇外用酒精清潔掃描器時請戴上保護手套。外用酒精可能會使敏感性皮膚發 炎。
- 只依照本章的說明執行掃描器維護。
- 讓掃描器和清潔耗材遠離任何明火或熱源,因為任何形式的酒精都是可燃的。
- 請務必仔細閱讀每節的指示,這些指示與您正在安裝或維修的零件息息相關。
- 將掃描器移到有空間足夠的區域以開啟掃描器。
- 如果您的掃描器有電源線和 / 或電源開關,請務必先關閉掃描器並拔下電源線再執行維 護,除非下列維護指示特別指明讓掃描器維持插入及通電狀態。
- 務必先拔下掃描器的 USB 纜線再執行維護,除非下列維護指示特別指明讓掃描器維持 插入狀態。
- 戴上抗靜電腕帶,防止在碰觸金屬元件時靜電放電。
- 將所有清潔耗材、掃描器零件和配件放在小孩拿不到的地方。

請不要這麼做

- 請勿嘗試安裝本手冊未說明的任何零件。
- 請勿在發熱體或任何其他熱源附近維修掃描器。
- 請勿使用噴霧器或壓縮空氣,或嘗試使用油或矽噴劑潤滑零件。
- 請勿在具有打開液體容器的區域中維修掃描器。
- 請勿將液體傾倒或洩漏至掃描器或其任何元件。

## <span id="page-33-2"></span>硬體內容

您可以使用掃描器的內容頁面來追蹤掃描器維護、變更部分硬體選項、設定掃描器介面行 為,及調整您的掃描器可能適用的應用程式選項。

若要開啟掃描器硬體內容頁面:

• **Windows 7** 和更新版本 — 從 Windows [ 控制台 ],依序開啟 **[** 硬體和音效 **]** 及 **[** 裝置和印 表機 **]**。在掃描器上按⼀下滑鼠右鍵,然後從清單中選取 **[** 掃描內容 **]**。

#### <span id="page-34-0"></span>裝置設定

[裝置設定] 索引標籤會顯示掃描器的硬體資訊。[裝置設定] 索引標籤上的選項是否可使用, 取決於掃描器硬體是否支援此功能。目前的掃描器可能無法使用這裡說明的部分功能。請 忽略掃描器介面未顯示之功能的任何相關資訊。

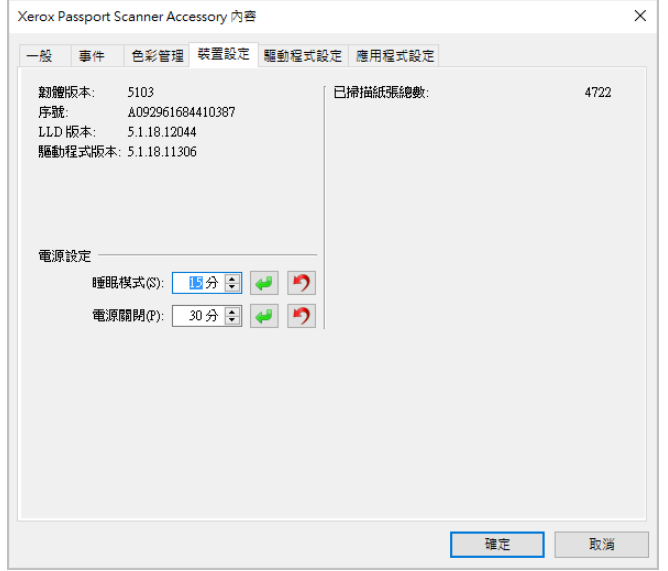

掃描器詳細資料

- 韌體版本 這是掃描器的韌體版本編號。
- 序號 掃描器的唯一識別碼。
- **LLD** 版本—掃描器的基本驅動程式版本。這不是 OneTouch 軟體修訂版、TWAIN 或 WIA 驅動程式版本。
- 驅動程式版本 這是掃描器的 TWAIN 驅動程式版本。

#### 電源設定

目前的掃描器可能無法使用這裡說明的部分功能。

• 睡眠模式 — 睡眠模式是掃描器停用時的低電力狀態。您可以調整掃描器進入低電力前等 待的時間。

按一下綠色輸入按鈕以儲存 [ 睡眠模式 ] 欄位中的任何變更。

按⼀下紅色重設按鈕可重設回預設逾時值。

• 電源關閉 — 輸入掃描器自行關閉前等待的分鐘數。

按一下綠色輸入按鈕以儲存 [ 電源關閉 ] 欄位中的任何變更。

按⼀下紅色重設按鈕可重設回預設逾時值。

掃描器設定

● 計數器 — 按一下計數器旁的重設按鈕以將值設回 0。

#### <span id="page-35-0"></span>驅動程式設定

此面板中的選項可用來設定 TWAIN 介面在某些案例中的行為。請參閱安裝光碟中《TWAIN 掃描指南》的相關指示。

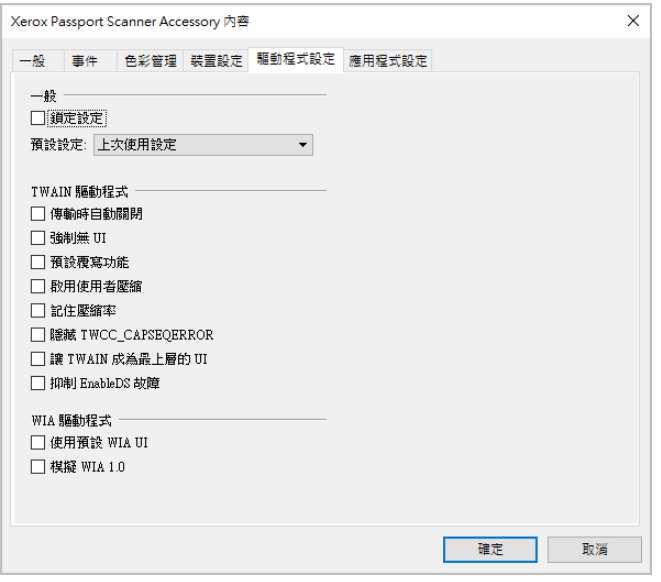

## <span id="page-35-1"></span>連接其他掃描器

您可以使用 Xerox Passport Scanner Accessory 掃描器背面的通透式 USB 連接埠連接其他的 Xerox 桌面掃描器, 藉此將第二個掃描器的選項新增至 Xerox Passport Scanner Accessory 的 TWAIN 介面。

注意: 僅具備自動文件饋送器的掃描器可以如此。其他的平台式或綜合式掃描器將無法與 Xerox Passport Scanner Accessory 連接。

若要與 DocuMate 6400 系列以外的產品組合,或者當作獨單的平台操作,請聯絡 Xerox,網 址:www.fujixeroxprinters.com,取得必要的電源供應器。

1. 安裝您要與 Xerox Passport Scanner Accessory 掃描器連接的 Xerox 桌面掃描器驅動程式。 例如,如果您有 Xerox DocuMate 6710,請先安裝該掃描器的驅動程式,再繼續這些指 示。

2. DocuMate 6710 掃描器驅動程式安裝結束時,將會提示您將掃描器插入電腦與插座中。 不要將掃描器插上電腦,而是如圖所示將 USB 纜線連接至 Xerox Passport Scanner Accessory。

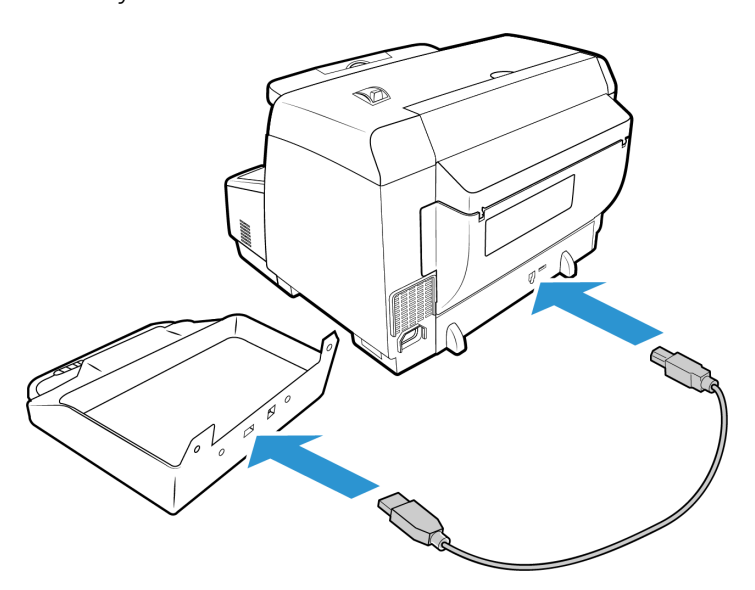

- 3. 確定 Xerox Passport Scanner Accessory 的電源已開啟,然後開啟 Xerox DocuMate 6710 掃 描器。
- 4. 您的電腦會辨識掃描器已插入 USB 連接埠中,並自動載入適當的軟體以執行掃描器。
- 5. 開啟 Xerox Passport Scanner Accessory 的 TWAIN 介面時 ( 參閱 第 5-3 頁 以取得更多資訊 ), 該介面會自動與 DocuMate 6710 結合, 並在介面上提供該掃描器的選項。

#### <span id="page-36-0"></span>組合兩台掃描器

若是使用 USB 纜線將 DocuMate 6710 掃描器連接至個人電腦,而不是連接至 Xerox Passport Scanner Accessory, 則不會自動結合。按照以下步驟結合掃描器。

- 1. 開啟掃描器的硬體內容頁面。
	- **Windows 7** 和更新版本 從 Windows [ 控制台 ],依序開啟 **[** 硬體和音效 **]** 及 **[** 裝置 和印表機 **]**。

在掃描器上按⼀下滑鼠右鍵,然後從清單中選取 **[** 掃描內容 **]**。如果 Windows 使用 者帳戶控制提示您確認是否要變更系統設定,請按一下 **[** 是 **]**。

2. 按⼀下 **[** 應用程式設定 **]** 索引標籤。

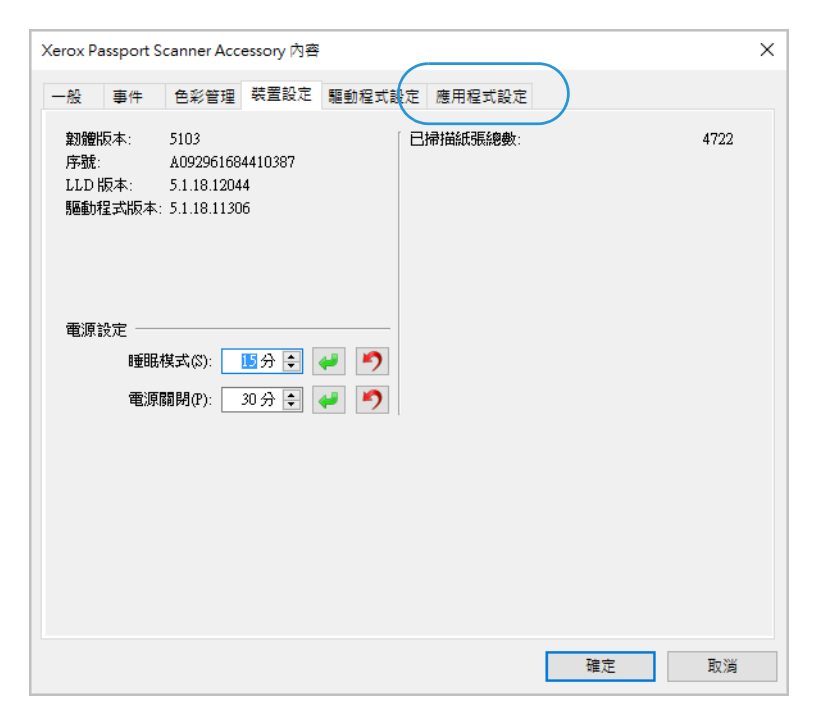

3. 按⼀下 **[** 結合 **]** 旁的功能表。選取您要搭配 Xerox Passport Scanner Accessory 使用的掃描 器。

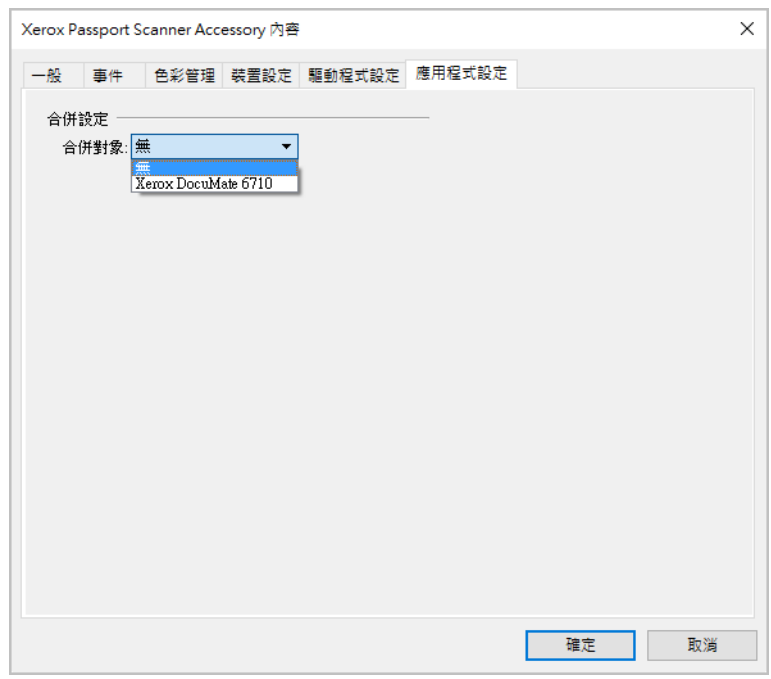

- 4. 按⼀下 **[** 確定 **]**。
- 5. 下次開啟 Xerox Passport Scanner Accessory 的 TWAIN 介面時,其他掃描器的選項將會顯 示在 TWAIN 介面中。

## <span id="page-38-0"></span>清潔掃描器

定期維護掃描器有助於持續確保最佳的效能。

使用無絨軟布擦拭掃描器的所有塑膠表面。

#### <span id="page-38-1"></span>清潔掃描器玻璃

掃描累積過量污垢或灰塵的文件可能會弄髒玻璃。為確保掃描的文件有最佳的品質,請使 用乾淨的軟布擦拭掃描器玻璃,以去除玻璃的灰塵或其他殘渣。

若在使用乾布擦拭玻璃後仍有任何殘渣,請嘗試在布中加入幾滴異丙醇酒精 ( 外用酒精 ) 並 拭去殘渣。

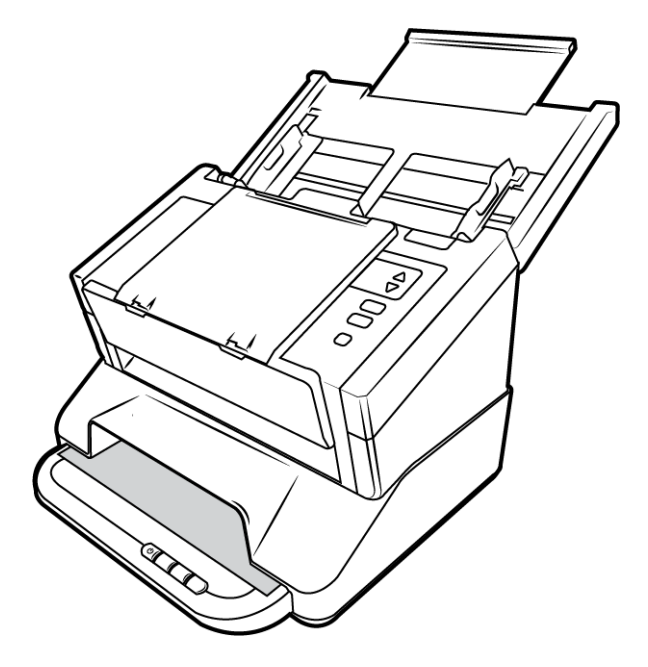

<span id="page-38-2"></span>疑難排解

問題:掃描速度緩慢。

掃描器可能已連接至 USB 1.1。將掃描器連接至 USB 2.0 或 3.0。

問題:掃描器未掃描。發生什麼問題?

檢查下列其中⼀個可能的原因:

- 纜線是否鬆脫或未穩固插入?檢查纜線連接。確定纜線已穩固插入。
- 掃描器的狀態燈是否亮起?開啟掃描器的電源。如果狀態燈未亮起,請將電源供應器 插入其他電源插座。若是使用 UPS 電池備用電力或電源排插,請嘗試將掃描器直接插 到牆壁插座。
- 您是否重新啟動電腦和掃描器?如果掃描器卡紙,或因錯誤使連接鬆脫,請試著重新 啟動電腦,然後關閉再開啟掃描器電源。
- 您是否將掃描器插入 **USB** 集線器?若是使用 USB 集線器來連接掃描器,請試著將掃描 器的 USB 纜線直接插入電腦背面。不建議您將掃描器與 USB 集線器搭配使用,若是使 用集線器,集線器必須使用它自己的電源供應器。
- USB 纜線為 6 英吋或更短? 若是使用長於 6 英吋的 USB 纜線 · 您可能會中斷與掃描器 的連線。建議的 USB 纜線長度是 6 英吋或更短,掃描器提供的 USB 纜線位於此範圍 內。
- 您是否在掃描軟體中選取其他影像來源?如果搭配使用多個成像裝置與電腦,例如相 機、多功能事務機或其他掃描器,您可能已選取其他影像來源。確定選取 Xerox® Passport Scanner Accessory 掃描器 做為掃描器。

問題:為什麼在 Windows 上執行系統還原後,我的掃描器未運作?

系統還原程序可能已損毀部分驅動程式元件。建議您重新安裝掃描器驅動程式。如需安裝 指示,請參閱第 6-8 [頁「解除安裝您的掃描器」。](#page-40-2)

問題:使用 Windows Image Acquisition (WIA) 掃描後,為什麼掃描器按鈕失去作用?

使用 WIA 介面執行掃描後,您必須先關閉正在使用的應用程式,再使用掃描器上的按鈕進 行掃描。使用 TWAIN 或 ISIS 介面執行掃描時不會發生此問題。

問題:在電腦閒置數小時後,為什麼掃描器按鈕失去作用?

若要解決問題,只要關閉掃描器電源,然後重新開啟即可。

當 Windows 進入省電模式 (「休眠」), 使得電腦處於低電力狀態後, 可能會發生此問題。 當您移動滑鼠或按鍵盤時,它會重新「喚醒」電腦並還原系統的完整電力。在電腦休眠期 間發生的此類電力波動,偶爾可能會導致掃描器中斷與電腦的通訊。

問題:安裝未完全成功。如果完成安裝,掃描器的 OneTouch 選項似乎無法正確運作。

一個可能的原因是電腦已為其他掃描器安裝部分驅動程式。或您之前擁有其他 Visioneer® 或 Xerox® 掃描器,且該驅動程式仍在您的電腦上。它們會干擾安裝和 OneTouch 選項,而 且您需要移除這些驅動程式並重新安裝 Xerox® 掃描器。如需移除其他掃描器之驅動程式的 步驟,請參閱其隨附的文件。

問題:我的電腦持續出現硬碟空間錯誤訊息。

可用硬碟空間的最低需求適用於安裝掃描器驅動程式,及基本的低解析度掃描。高解析度 掃描可能會產生大小超過 1 GB 的檔案。請釋放硬碟的部分空間,讓軟體可以儲存掃描的影 像。

問題:若在掃描期間中斷連接 USB 纜線,則無法在插回 USB 纜線時重新連接掃描器。

拔下掃描器的電源線,然後重新插入。

如果掃描器未重新連接:

1. 拔下掃描器的電源線。

## 2. 重新啟動您的電腦。

<span id="page-40-0"></span>完成重新啟動後請再次插入電源線。

<span id="page-40-1"></span>錯誤燈疑難排解代碼

正常作業

- 藍燈恆亮:表示掃描器準備好掃描。
- 亮藍燈:表示掃描器正在掃描頁面。
- 慢速閃爍藍燈:表示掃描器處於低電力模式。
- 快速閃爍藍燈:掃描器未連接到電腦。

### <span id="page-40-2"></span>解除安裝您的掃描器

使用 Windows 控制台中的選項以移除掃描器驅動程式和模組,及與掃描器一起提供的任何 其他軟體。

解除安裝掃描器驅動程式時,請維持將掃描器的 USB 纜線插入電腦中。當下列指示要求您 拔下 USB 纜線時, 請依循指示。

在 Windows 控制台中開啟已安裝程式清單。

• Windows 7 和更新版本:開啟 [ 程式和功能 ]

解除安裝掃描器驅動程式:

- 1. 在已安裝程式清單中按一下 Xerox® Passport Scanner Accessory 掃描器 驅動程式。
- 2. 按⼀下 **[** 變更 **/** 移除 **]** 或 **[** 解除安裝 **]** 按鈕。
- 3. 當系統要求您確認是否要移除驅動程式時,請按一下 **[** 是 **]**。 完成驅動程式解除安裝時會自動關閉進度視窗。
- 4. 關閉掃描器並拔下 USB 纜線。
- 5. 如果系統提示您重新啟動電腦,請依循提示。

依照下列指示,移除與掃描器一起安裝的任何其他軟體。視掃描器提供的軟體,以及您在 掃描器安裝期間所安裝的應用程式而定,應用程式清單可能包括:

- OneTouch
- OneTouch OCR 模組

#### 解除安裝 **Visioneer Acuity™**:

當您使用安裝光碟安裝掃描器驅動程式時,會自動安裝 Visioneer Acuity · 您也可以從支援 頁面下載掃描器的 Visioneer Acuity 模組, 網址是 www.fujixeroxprinters.com • Visioneer Acuity 是一個包含進階影像處理選項的公用程式,可立即改善任何掃描影像的視覺清晰度。

- 1. 在已安裝程式清單中選取 **[Visioneer Acuity Assets]**。
- 2. 當系統要求您確認是否要移除軟體時,請按⼀下 **[** 是 **]**。

依據安裝方式及掃描器型號,已安裝程式清單中可能有多個適用於 Visioneer Acuity 的項 目。此清單中的其他項目是支援各種掃描器型號所需要的影像處理庫。這些額外的項目稱 為「Visioneer Acuity Assets」, 後面接著一個版本號碼。在此處說明的案例中,當您要解除 安裝 Visioneer Acuity 時,請確選取並解除安裝 Visioneer Acuity。如果解除安裝其中一個標 示為「資產」的項目,則您仍需要解除安裝主要的 Visioneer Acuity 公用程式。

# <span id="page-42-0"></span>Xerox® Passport Scanner Accessory 掃描器 規格

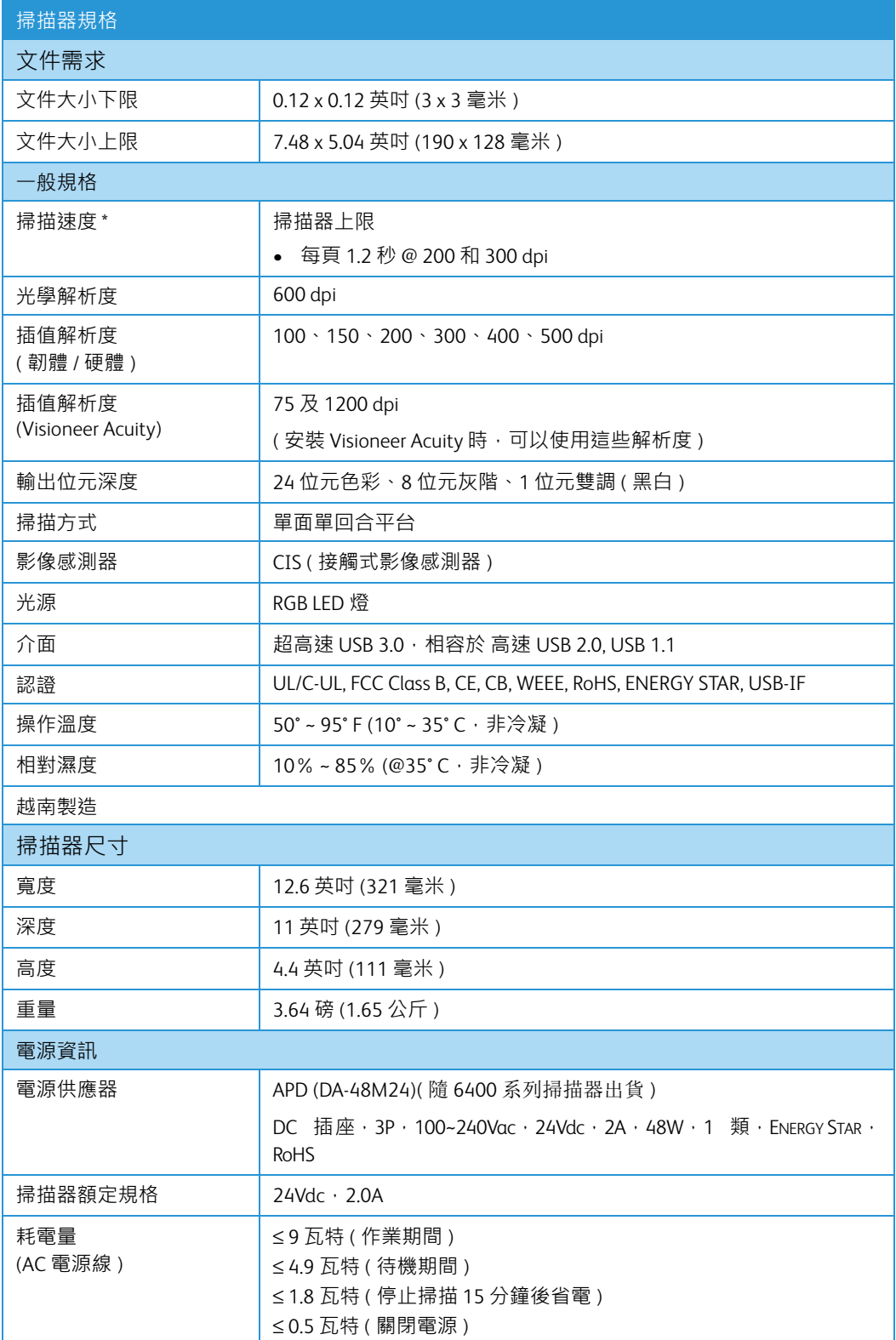

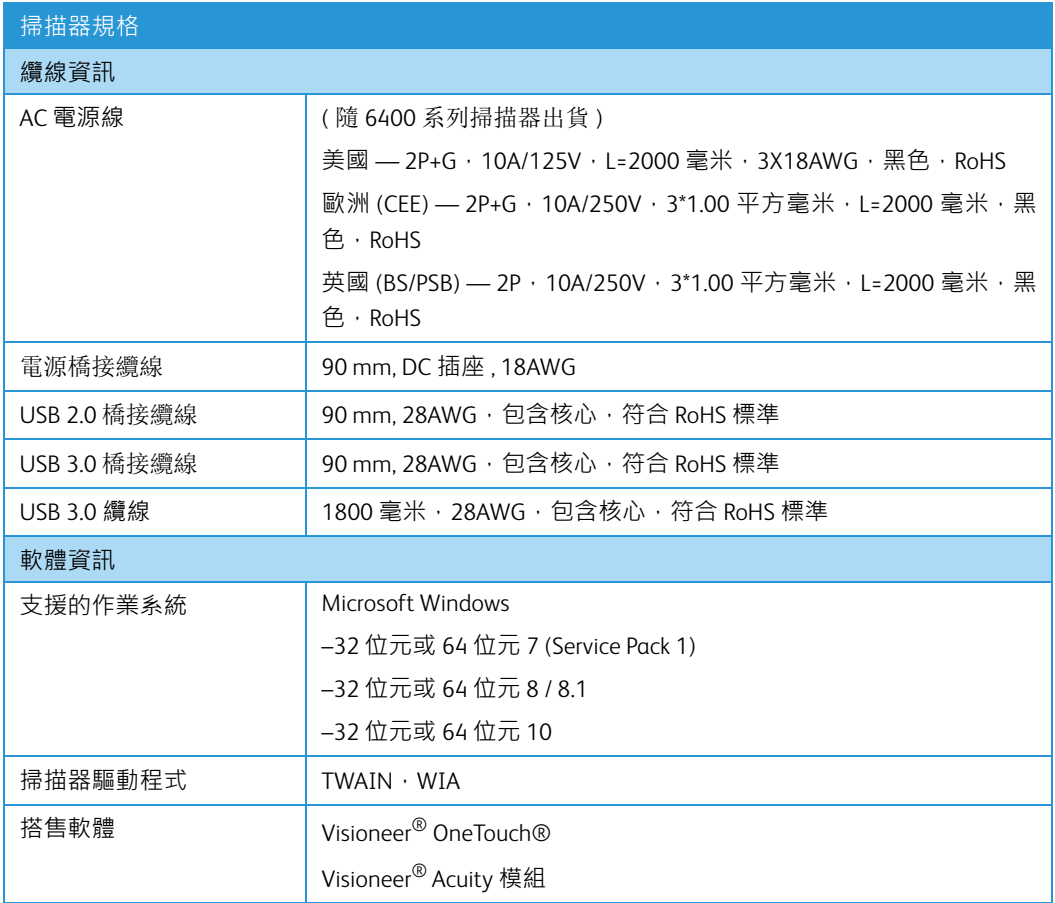

\* 使用符合適當規格的電腦所達到的速度。

# <span id="page-43-0"></span>Xerox® Passport Scanner Accessory 掃描器 零件清單

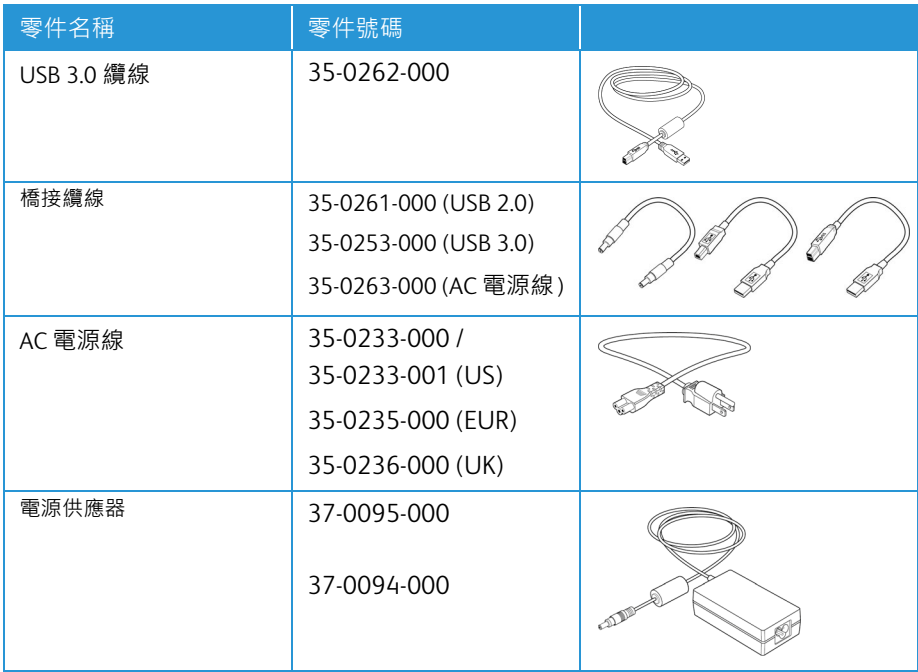

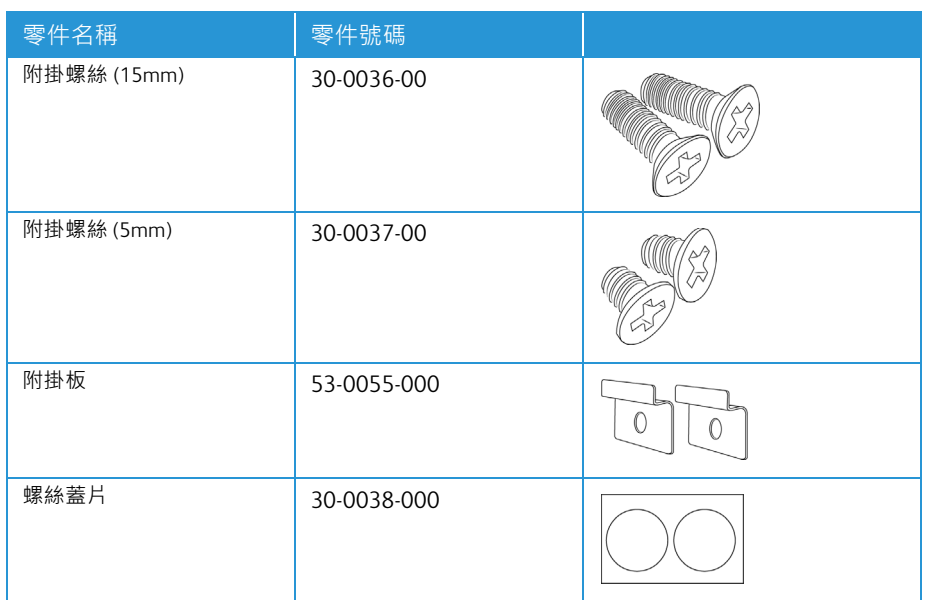

## <span id="page-44-0"></span>聯絡

富士施乐(中国)有限公司 「仅限中国」 北京市朝阳区曙光西里甲 5 号院 22 号楼 5 层 501-507 单元 您可在中国任何地区拨打富士施乐免费服务热线电话 : 800-820-5146(固定电话) 400-820-5146(手机)

# <span id="page-45-0"></span>7. 附錄 A:法規資訊

## <span id="page-45-1"></span>基本法規

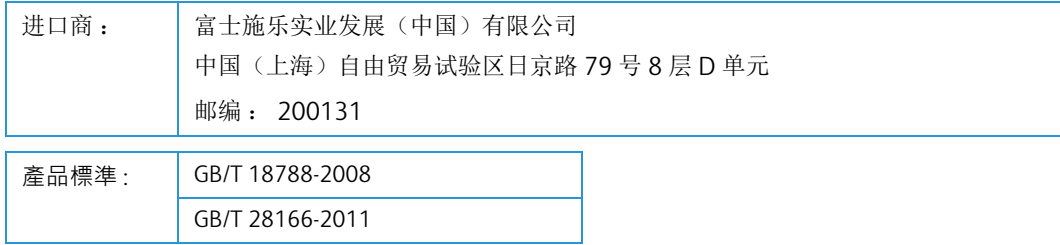

本產品是否適用於高海拔和熱帶地區使用,需視與之匹配的電腦或供電設備 ( 如 : 適配器 ) 是否滿足高海拔和熱帶地區的要求。

若設備標示有下列的警告標識表示 :

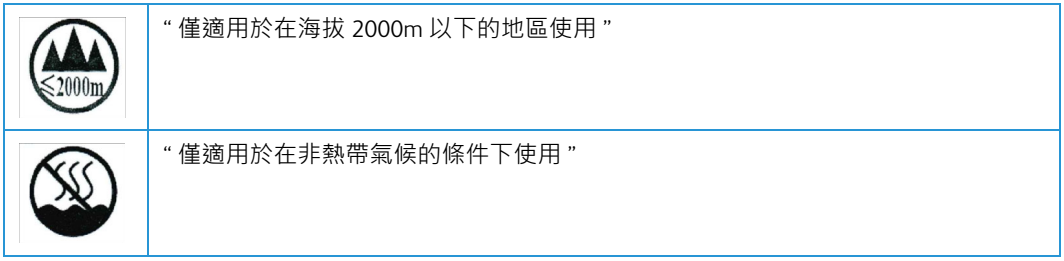

<span id="page-45-2"></span>美國 (FCC 法規 )

# **FC**

此設備已經過測試,並符合 FCC 規則 15 節對 B 類數位裝置所制訂的限制。這些限制是為提 供合理的保護所設計,可讓住家安裝的設備對抗有害的干擾。本設備會產生、使用並可能 放射無線電頻率能量,且若未遵循指示手冊安裝和使用,可能會對無線電通訊產生有害的 干擾。

然而,不保證在特殊安裝後不會發生干擾。若本設備確實對無線電或電視收訊產生有害干 擾 ( 可藉由關閉和開啟設備判斷 ) , 建議使用者利用下列一或多種措施來嘗試修正干擾 :

- 重新調整天線接收方向,或重新放置天線。
- 增加設備與收訊器之間的距離。
- 將設備與收訊器連接到不同電路的插座。
- 諮詢經銷商或有經驗的無線電 / 電視技師以取得協助。

本裝置符合 FCC 規則 15 節的規定。限於下列兩種情況操作:(1) 本裝置不得導致有害干 擾,且 (2) 本裝置必須接受任何收到的干擾,包括可能導致不需要作業的干擾。

未經 Xerox® 特別允許即變更和修改本設備,可能會令使用者操作本設備的權限無效。

使用本設備必須搭配屏蔽纜線,以確保遵守 FCC 法規。

## <span id="page-46-0"></span>歐盟

本產品貼附的 CE 標誌代表本公司符合下列日期所適用的歐盟指令:

# $C \in$

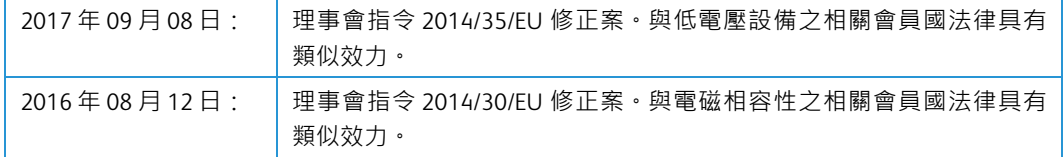

本機器經認證為 1 類 LED 產品。這表示本機器不會產生危險的雷射幅射。

您可從 Xerox Limited 代表或聯絡下列單位,取得定義相關指令和參考標準的完整符合性聲 明:

Environment, Heath and Safety Xerox Corporation Oxford Road Uxbridge UBS 1HE 電話 1-800-ASK-XEROX

<span id="page-46-1"></span>本產品中有害物質的名稱及含量

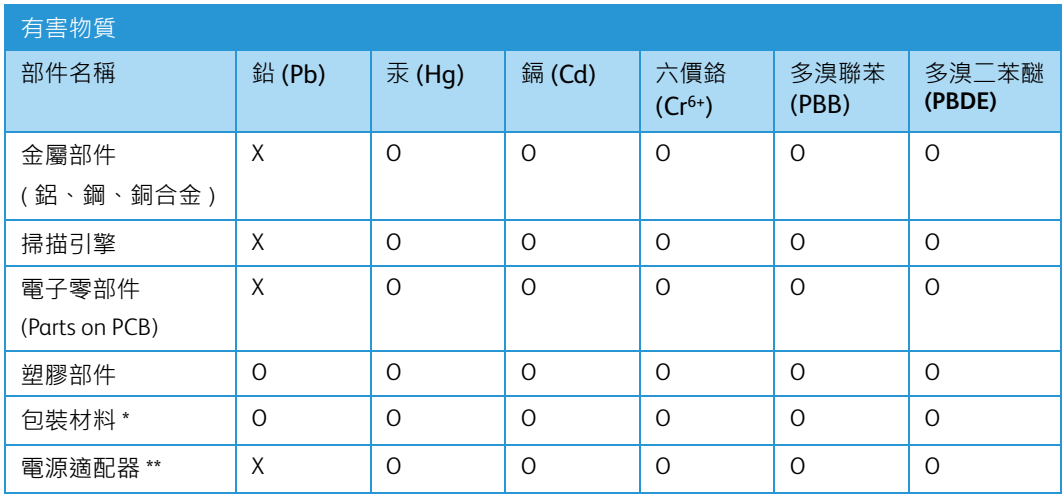

#### 有害物質

O: 表示該有害物質在該部件所有均質材料中的含量均在 GB/T 26572 規定的限量要求以下。 X: 表示該有害物質至少在該部件的某⼀均質材料中的含量超出 GB/T 26572 規定的限量要求。

## **10** 中國產品環保使用期限標識

表示按照本產品安全使用注意事項使用的情況下 , 從生產日期算起 , 在標誌的年限內使用 , 本產品中 含有的有毒有害物質或元素不致發生外泄從而對環境造成污染或對人身、財產造成嚴重影響。環 保使用期限不等於安全使用期限,不包含因電性能安全、電磁安全等方面因素所限定的使用期 限。

本產品內無法標示環保使用期限標識的配件 , 其環保使用期限皆超過 10 年。

\* 包裝物無法按照 GB18455 要求標示的 ( 表面積小於 5\*103mm2), 其包裝材料為可回收紙類  $\breve{\rm G}$ 劲或低 密度聚⼄烯 (04/PE-LD)

\*\* 以上只適用於有使用這些部件的機種

#### <span id="page-47-0"></span>土耳其 (ROHS 法規 )

在遵循文章 7 (d) 法規情況下,我們在此證明:「其符合 EEE 法規」。

("EEE yönetmeliğine uygundur")

#### <span id="page-47-1"></span>複製法規

#### <span id="page-47-2"></span>美國

根據法規,美國國會已禁止在特定情況下重製下列主體。進行此類重製可能被處於罰款或 觸犯監禁刑罰。

1. 美國政府的合約或證券,例如:

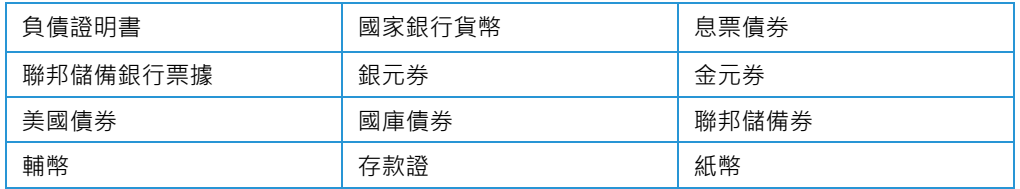

特定政府機構的債券和合約,例如 FHA 等。

債券。( 只有在與銷售美國儲蓄債券相關的公開活動中,才能拍攝此類債券照片。)

内部印花稅票。(如果是針對法律用途需要執行文件重製,則可重製包含取消之印花稅 票的法律文件。)

取消或未取消的郵票。(可針對集郵用途拍攝郵票照片,前題是必須以黑白方式重製, 並且比原始郵票的線性尺寸的 75% 小,或比 150% 大。)

郵政匯票。

美國政府官員或其授權者提領之金額的賬單、支票或匯票。

依據任何國會法已發行或可能發行的郵票及其他有價物,不論面額為何。

2. 調整後的世界大戰退伍軍人補償證書。

- 3. 任何外國政府、銀行或公司的合約或證券。
- 4. 著作權資料,除非已取得著作權擁有者的允許,或重製屬於「正當使用」或著作權法 的圖書館複製權條款範圍。可從 Copyright Office, Library of Congress, Washington, D.C. 20559 取得這些條款的進⼀步資訊。要求 Circular R21。
- 5. 公⺠或入籍證書。( 可拍攝外國人入籍證書的照片。)
- 6. 護照。( 可拍攝外國人護照的照片。)
- 7. 移⺠證書。
- 8. 匯票登記卡。
- 9. 記載下列任何註冊者資訊的選擇性服務就職文件:

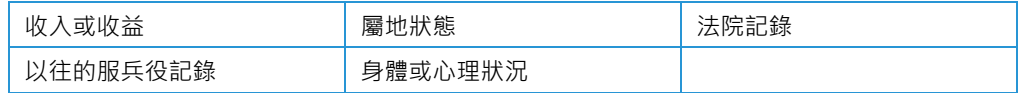

例外:可拍攝美國陸軍和海軍退役證書的照片。

- 10. 軍人,或各個聯邦部門成員 (例如 FBI、財政部等) 所配帶的證章、識別證、通行證或徽 章 ( 除非是此類部門或局處首長命令拍照 )。
- 11. 在某些州亦禁止重製下列文件:汽車牌照 駕照 汽車所有權證書。

上述清單並未涵蓋全部內容,且我們對其完整性或精確性不承擔任何責任。若有疑問,請 諮詢您的律師。

#### <span id="page-48-0"></span>加拿大

根據法規,加拿大議會已禁止在特定情況下重製下列主體。進行此類複製可能被處於罰款 或觸犯監禁刑罰。

- 1. 目前的銀行票據或紙幣。
- 2. 政府或銀行的合約或證券。
- 3. 財政部收入賬單或稅收文件。
- 4. 加拿大或省的公印,或加拿大公共機構、主管機關或法庭的印章。
- 5. 相關的公告、命令、規定、約會或通知 (蓄意誤導相同的意圖,即冒充為加拿大皇家印 刷人,或某省等效印刷者所列印 )。
- 6. 由加拿大政府或某省;加拿大以外國家的政府;或加拿大政府或某省,或加拿大以外 國家的政府所建立的部門、理事會、委員會或機構所使用,或代表其使用的標記、品 牌、封條、封套或設計。
- 7. 蓋過郵戳或帶膠郵票,使用於加拿大政府或某省,或加拿大以外國家的政府之收入用 途。
- 8. 由政府官員負責製作或發行的文件,登記或記錄的認證副本,其中錯誤重製的副本被 視為經認證的副本。
- 9. 未經著作權或商標擁有者同意之任何形式或種類的著作權資料或商標。

上述提供的清單只是為了協助您及讓您方便使用,並未涵蓋全部內容,且我們對其完整性 或精確性不承擔任何責任。若有疑問,請諮詢您的律師。

#### <span id="page-49-0"></span>其他國家 / 地區

複製某些文件在您的國家/地區可能違法。進行此類重製可能被處於罰款或觸犯監禁刑罰。

- 紙幣
- 銀行鈔票和支票
- 銀行和政府債券和證券
- 護照和身份證
- 未經擁有者同意的著作權資料或商標
- 郵票和其他流通票據

注意: 此清單並未涵蓋全部內容, 且我們對其完整性或精確性不承擔任何責任。若有疑 問,請諮詢您的法律顧問。

# <span id="page-51-0"></span>8. 附錄 B:法規遵循資訊

## <span id="page-51-1"></span>產品回收與處置

#### <span id="page-51-2"></span>美國與加拿大

如果您正在管理 Xerox® 產品的處置,請注意,本產品可能包含鉛、汞、高氯酸鹽,及其他 可能因環境考量而必須依法處置的物質。這些物質的使用完全符合在市場推出產品時的全 球適用法規。如需回收和處置資訊,請聯絡您當地的授權機構。在美國,您也可以參考 Electronic Industries Alliance 網站:http://www.eiae.org。

高氯酸鹽物質 - 本產品可能包含一或多個內含高氯酸鹽的裝置,例如電池。您必須採行特 殊的處置方式,請參閱:http://www.dtsc.ca.gov/perchlorate/。

#### <span id="page-51-3"></span>歐盟

#### **RoHS** 和 **WEEE** 法規遵循

本產品符合歐洲議會和理事會指令對電氣和電子設備中限制使用某些有害物質的 RoHS 規定 (2011/65/EU),並遵守廢棄電子電氣設備 (WEEE) 指令 (2012/19/EU)。

某些設備可在國內 / 家庭及專業 / 商業應用。

#### 專業 **/** 商業環境

設備若有此符號,則您必須遵守協定的國家流程棄置本設備。根據歐洲立法規定,必須在 協定的流程管理範圍內處置壽命終止的電氣和電子設備。

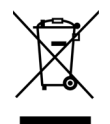

## <span id="page-51-4"></span>美國的 ENERGY STAR

能源計劃法規遵循

Xerox<sup>®</sup> Passport Scanner Accessory 掃描器 是 ENERGY STAR, 其符合 ENERGY STAR 計劃的成像 設備需求資格。

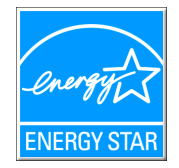

ENERGY STAR 和 ENERGY STAR MARK 是美國註冊商標。ENERGY STAR 成像設備計劃是美國、 歐盟、日本政府與辦公司設備產業之間共同制訂的條款, 目的是提升影印機、印表機、傳 真、多功能事務機、個人電腦和螢幕的能源效率。減少產品能源消耗可藉由減少發電產生 的排放物,從而協助對抗煙塵、酸雨及長期氣候變化。

Xerox® 設備已在出廠時預設。您的機器將配備計時器,設定在前次掃描後 15 分鐘切換至省 電模式。

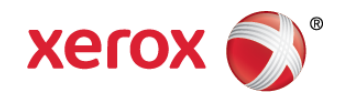